# **3581 Vostro**

**دليل اإلعداد والمواصفات**

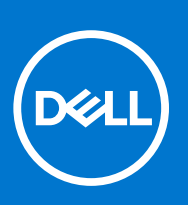

**النموذج الرقابي F75P: النوع الرقابي 009F75P: 2020 November مراجعة 01A** 

#### المالحظات والتنبيهات والتحذيرات

- **مالحظة:** تشير كلمة " مالحظة" إلى معلومات هامة تساعدك على تحقيق أقصى استفادة من المنتج الخاص بك.
- **تنبيه: تشير كلمة " تنبيه" إلى احتمال حدوث تلف باألجهزة أو فقد للبيانات وتُعلمك بكيفية تجنب المشكلة.**
	- **تحذير: تشير كلمة " تحذير" إلى احتمال حدوث تلف بالممتلكات أو وقوع إصابة شخصية أو الوفاة.**

حقوق الطبع والنشر © لعام 2019 - 2021 محفوظة لشركة .Dell Inc أو الشركات التابعة لها. جميع الحقوق محالمات المحارية الأخرى هي علامات تجارية لشركة .Dell Inc أو الشركات التابعة لها. والعالمات التجارية األخرى قد تكون عالمات تجارية لمالكها.

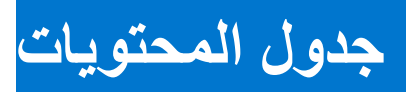

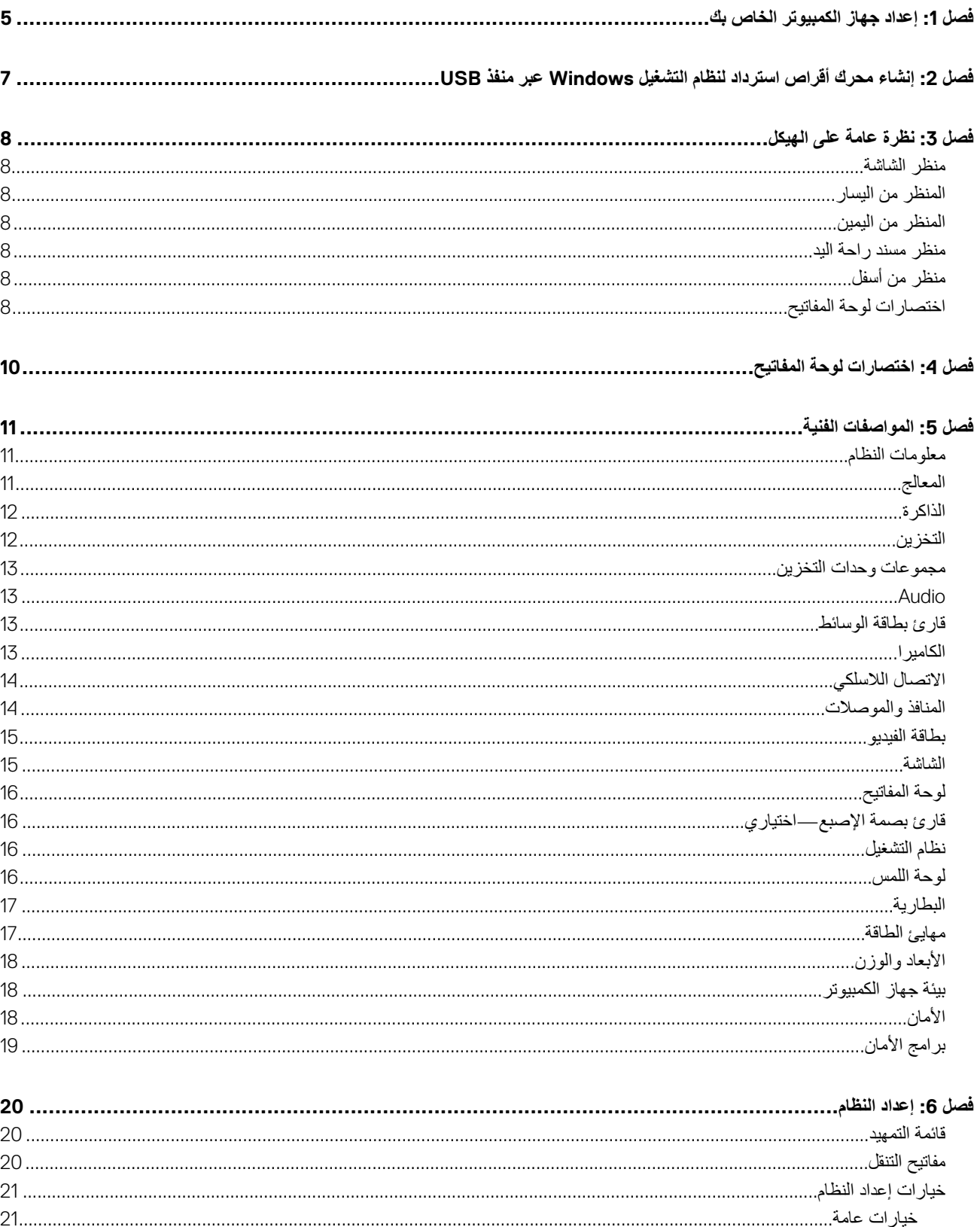

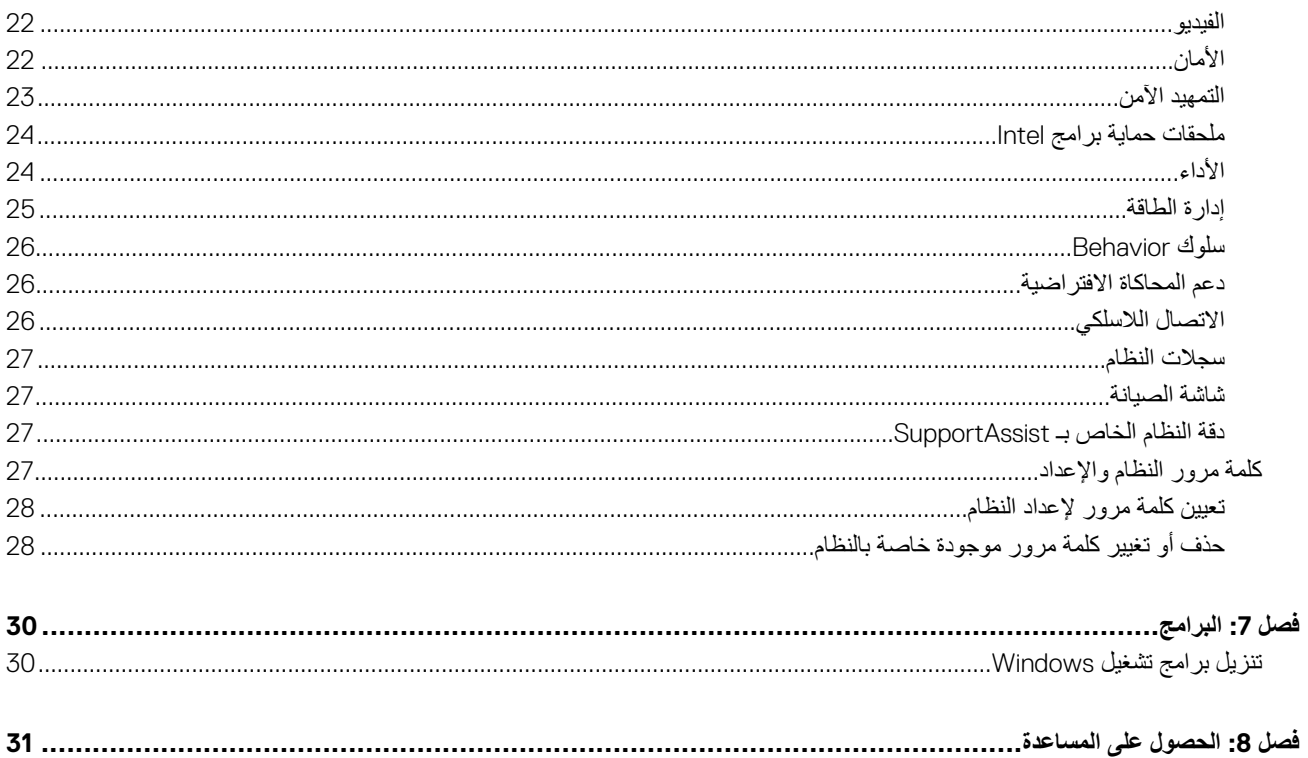

# <span id="page-4-0"></span>**إعداد جهاز الكمبيوتر الخاص بك**

#### **الخطوات**

- 1. قم بتوصيل مهايئ التيار والضغط على زر التشغيل.
- **مالحظة:** للحفاظ على طاقة البطارية، قد تدخل البطارية في وضع توفير الطاقة.

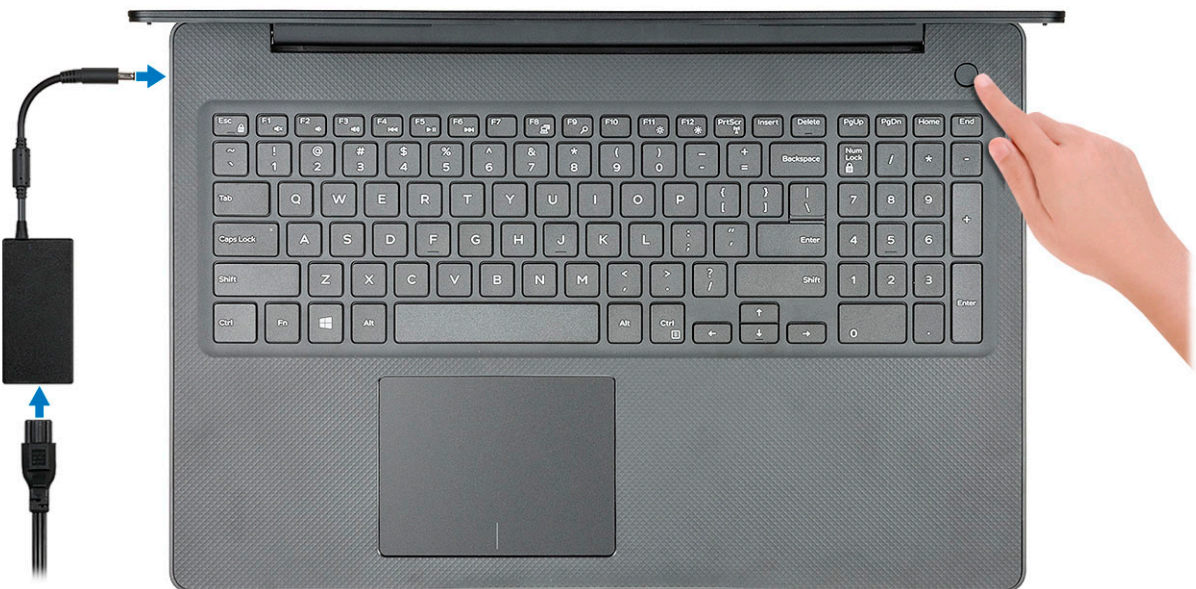

**1**

2. إنهاء إعداد نظام .Windows

اتبع اإلرشادات التي تظهر على الشاشة إلتمام عملية اإلعداد. عند اإلعداد، توصي Dell بأن تقوم بما يلي:

- االتصال بشبكة للحصول على تحديثات .Windows
- **مالحظة:** في حالة االتصال بشبكة السلكية آمنة، أدخل كلمة المرور الخاصة بالوصول إلى الشبكة الالسلكية عندما يُطلب منك ذلك.
- في حالة االتصال باإلنترنت، قم بتسجيل الدخول باستخدام حساب Microsoft أو إنشائه. إذا لم تكن متصالً باإلنترنت، فقم بإنشاء حساب دون االتصال.
	- في شاشة **( Protection and Support الدعم والحماية)**، أدخل تفاصيل االتصال الخاصة بك.
		- 3. حدد موقع تطبيقات Dell من قائمة ( Start ابدأ) بنظام التشغيل Windows واستخدمها موصى به

#### **جدول . 1 تحديد موقع تطبيقات Dell**

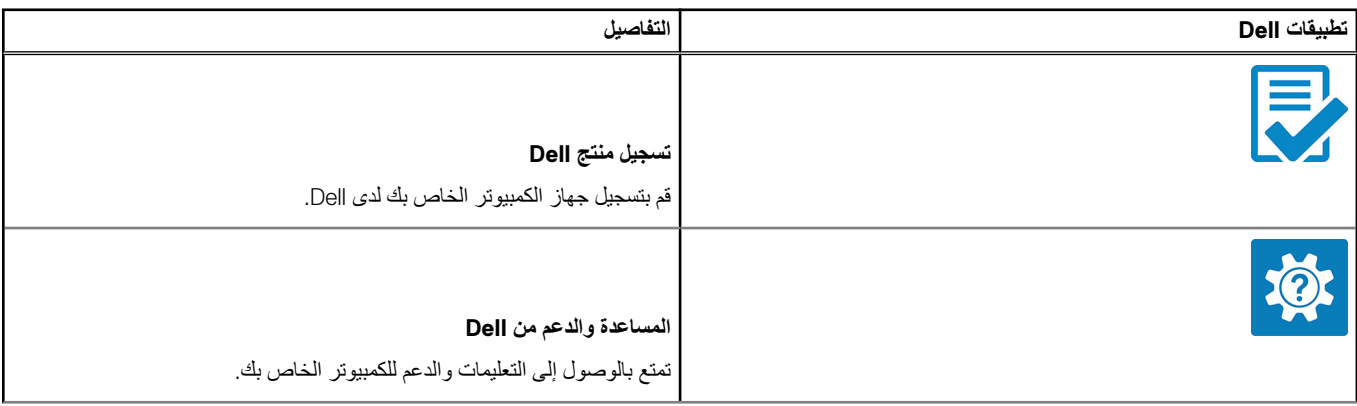

### **جدول . 1 تحديد موقع تطبيقات ( Dell يتبع)**

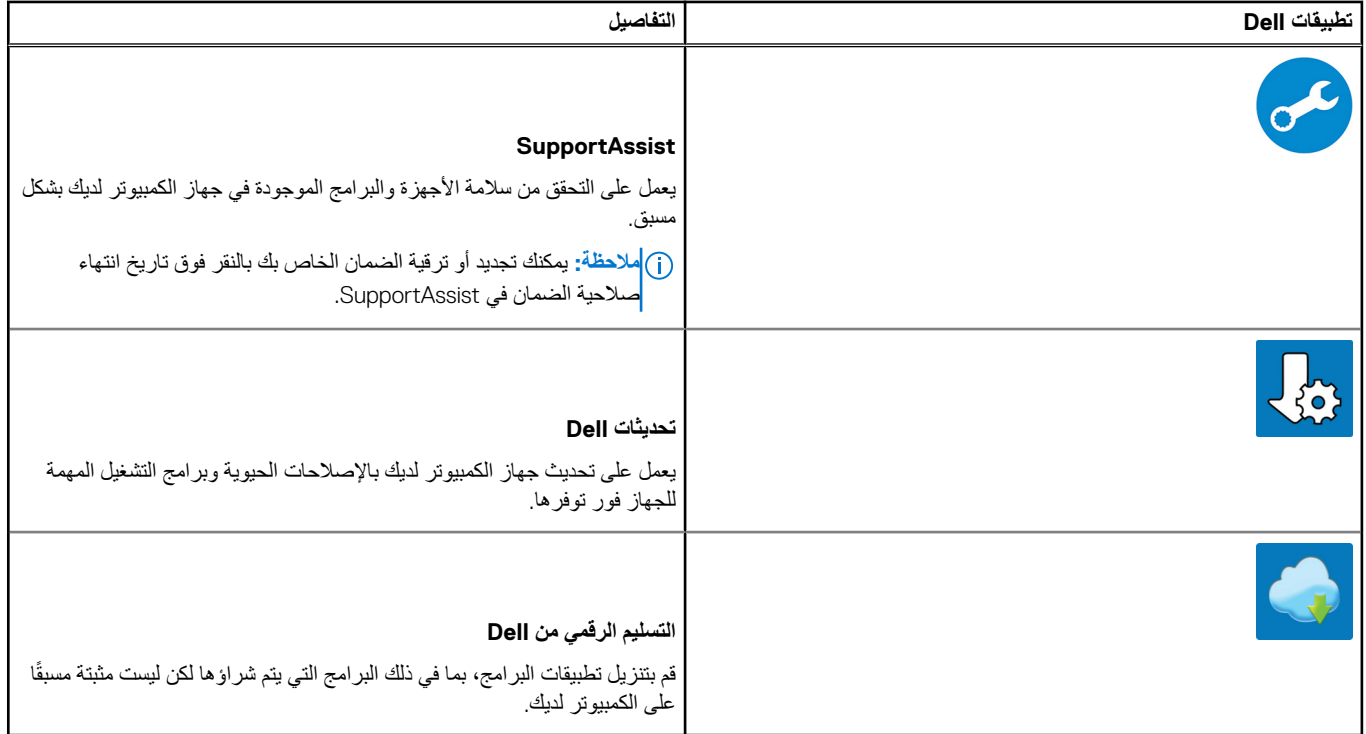

4. أنشئ محرك أقراص السترداد نظام التشغيل .Windows

**مالحظة:** يوصى بإنشاء محرك االسترداد الستكشاف المشكالت التي قد تحدث في نظام التشغيل Windows وحلها.

لمزيد من المعلومات، راجع إنشاء محرك [استرداد](#page-6-0) نظام التشغيل [Windows](#page-6-0) [عبر](#page-6-0) منفذ [USB](#page-6-0) .

**2**

# <span id="page-6-0"></span>**إنشاء محرك أقراص استرداد لنظام التشغيل Windows عبر منفذ USB**

قم بإنشاء محرك االسترداد الستكشاف المشكالت التي قد تحدث في نظام التشغيل Windows وحلها. يلزم توفر محرك فالش USB فارغ بسعة 16 جيجابايت كحد أدنى إلنشاء محرك االسترداد.

#### **المتطلبات**

**مالحظة:** قد يستغرق إتمام هذه العملية وقتًا يصل إلى ساعة.

**مالحظة:** قد تختلف الخطوات التالية باختالف إصدار نظام التشغيل Windows المثبت. ارجع إلى [موقع](https://support.microsoft.com) دعم [Microsoft](https://support.microsoft.com) لمعرفة أحدث التعليمات.

#### **الخطوات**

- 1. قم بتوصيل محرك فالش USB بالكمبيوتر لديك.
- 2. في منطقة البحث في Windows ، اكتب **Recovery**.
- 3. في نتائج البحث، انقر فوق **( drive recovery a Create إنشاء محرك استرداد)**. قد تظهر نافذة **( Control Account User التحكم في حساب المستخدم)**.
	- 4. انقر فوق **( Yes نعم)** للمتابعة. تظهر نافذة **( Drive Recovery محرك االسترداد)**.
- 5. حدد **( drive recovery the to files system up Back نسخ ملفات النظام احتياطيًا إلى محرك االسترداد)** وانقر فوق **( Next التالي)**.
	- 6. حدد **( drive flash USB محرك فالش )USB** وانقر فوق **( Next التالي)**. تظهر رسالة تشير إلى أن جميع البيانات الموجودة على محرك الفالش USB سيتم حذفها.
		- 7. انقر فوق **إنشاء**.
		- 8. انقر فوق **إنهاء**.

لمزيد من المعلومات حول إعادة تثبيت Windows باستخدام محرك الاسترداد USB، راجع قسم *استكشاف المشكلات وإصلاحها* ف*ي دليل الخدمة* لمنتجك على الموقع www.dell.com/support/manuals

# **3**

# <span id="page-7-0"></span>**نظرة عامة على الهيكل**

#### **الموضوعات:**

- منظر الشاشة
- المنظر من اليسار
- المنظر من اليمين
- منظر مسند راحة اليد
	- منظر من أسفل
- اختصارات لوحة المفاتيح

## **منظر الشاشة**

- 1. الكاميرا 2. مصباح حالة الكاميرا
	- 3. الميكروفون 4. الشاشة

**المنظر من اليسار**

- 1. منفذ مهايئ التيار 2. مصباح حالة البطارية
	- 3. منفذ HDMI 4. منفذ الشبكة
	- 5. منافذ 3.1 USB من الجيل األول ( عدد )2 6. منفذ سماعة الرأس

## **المنظر من اليمين**

- 1. قارئ بطاقات SD Micro 2. منفذ 2.0 USB
- 3. منفذ VGA 4. محرك األقراص الضوئية
	- 5. فتحة كابل الأمان

## **منظر مسند راحة اليد**

- 1. زر التشغيل مع قارئ بصمات األصابع االختياري
	- 2. لوحة المفاتيح
	- 3. لوحة اللمس

# **منظر من أسفل**

- 1. مكبرات الصوت 2. غطاء القاعدة
	- 3. ملصق رمز الخدمة 4. منفذ الهواء

# **اختصارات لوحة المفاتيح**

ملاحظة: قد تختلف حروف لوحة المفاتيح وفقًا لتهيئة لغة لوحة المفاتيح. تظل المفاتيح المستخدمة للاختصار ات كما هي عبر جميع عمليات تهيئة اللغة<sub>.</sub>

### **جدول . 2 قائمة اختصارات لوحة المفاتيح**

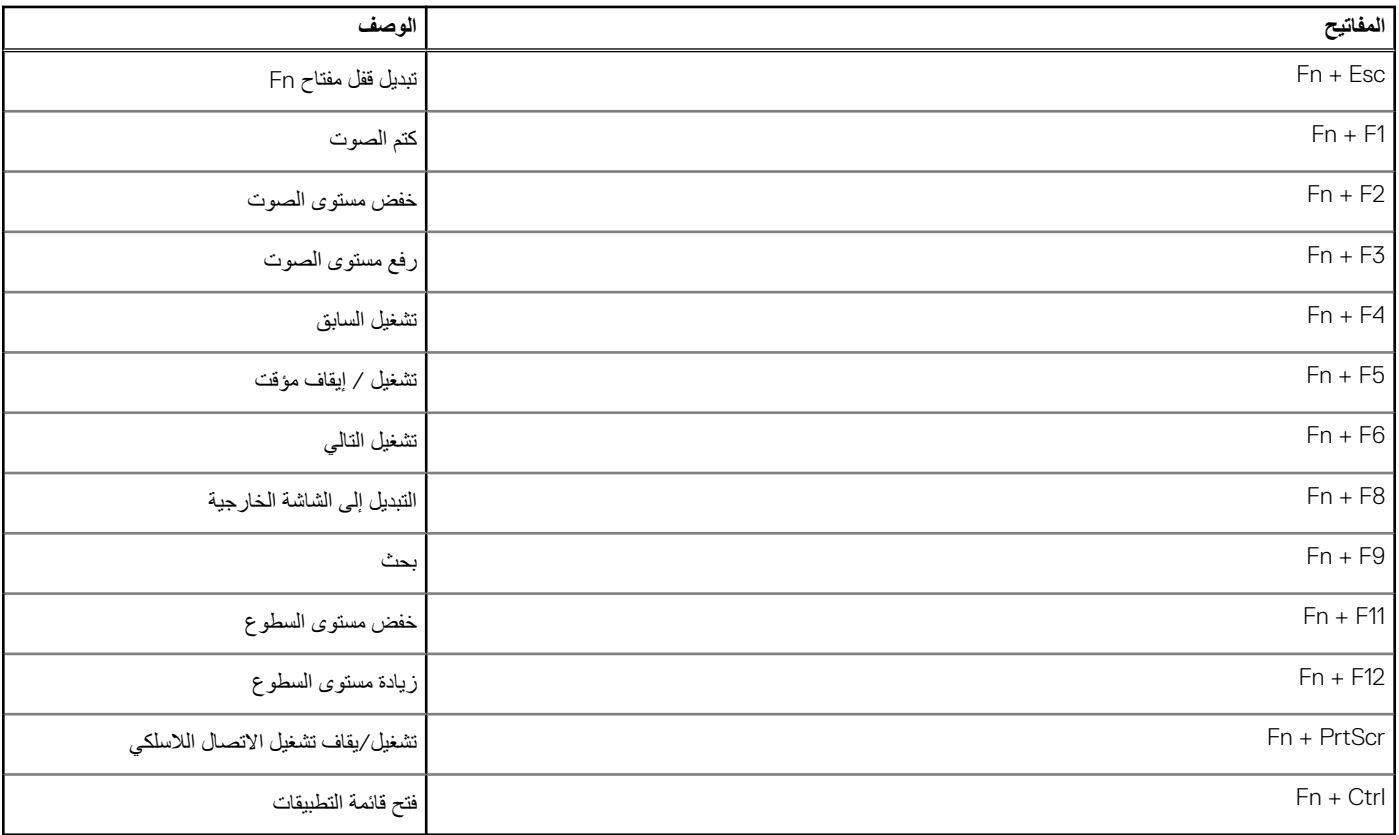

# <span id="page-9-0"></span>**اختصارات لوحة المفاتيح**

**مالحظة:** قد تختلف أحرف لوحة المفاتيح حسب تهيئة لغة لوحة المفاتيح. تظل المفاتيح المستخدمة لالختصارات مماثلة عبر جميع تهيئات اللغة.

### **جدول . 3 قائمة اختصارات لوحة المفاتيح**

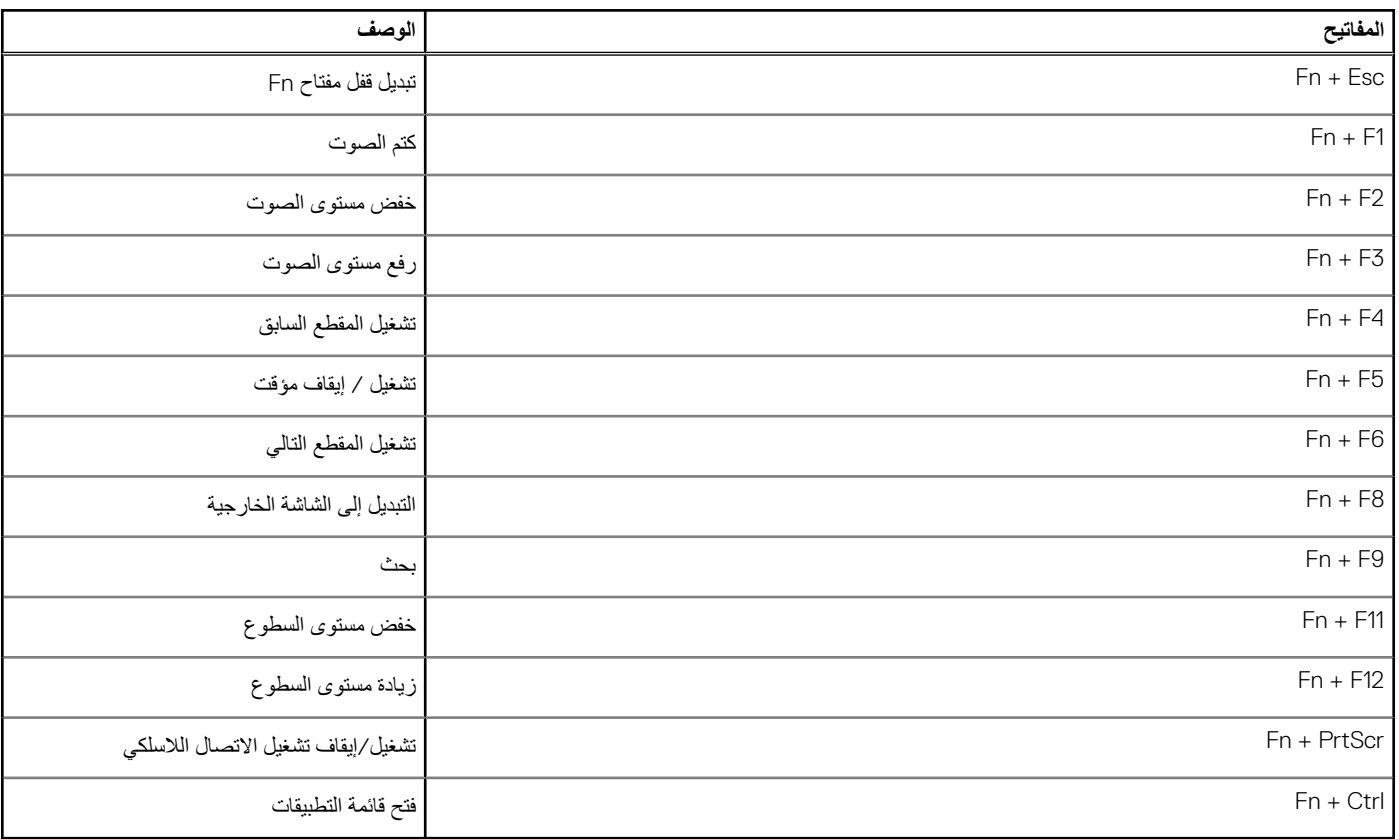

<span id="page-10-0"></span>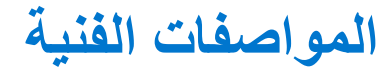

ملاحظة: قد تختلف العروض باختلاف المنطقة. المواصفات الثالية هي تلك المواصفات المطلوبة فقط طبقًا للقانون للمحرق مع جهاز الكمبيوتر. تعيين أو تغيير خيار يتم تحديده بمعرفة المستخدم، مثل كلمة مرور المستخدم، أو نوع محرك األقراص الثابتة المثبت، وتمكين أجهزة القاعدة أو تعطيلها.

#### **الموضوعات:**

- معلومات النظام
	- المعالج
	- [الذاكرة](#page-11-0)
	- [التخزين](#page-11-0)
- [مجموعات](#page-12-0) وحدات التخزين
	- [Audio](#page-12-0)
	- قارئ بطاقة [الوسائط](#page-12-0)
		- [الكاميرا](#page-12-0)
	- االتصال [الالسلكي](#page-13-0)
	- المنافذ [والموصالت](#page-13-0)
		- بطاقة [الفيديو](#page-14-0)
			- [الشاشة](#page-14-0)
		- لوحة [المفاتيح](#page-15-0)
- قارئ بصمة اإلصبع—[اختياري](#page-15-0)
	- نظام [التشغيل](#page-15-0)
	- لوحة [اللمس](#page-15-0)
		- [البطارية](#page-16-0)
	- مهايئ [الطاقة](#page-16-0)
	- الأبعاد [والوزن](#page-17-0)<br>منه حماز الكمبو
	- بيئة جهاز [الكمبيوتر](#page-17-0)
		- [األمان](#page-17-0)
		- برامج [األمان](#page-18-0)

# **معلومات النظام**

#### **جدول . 4 معلومات النظام**

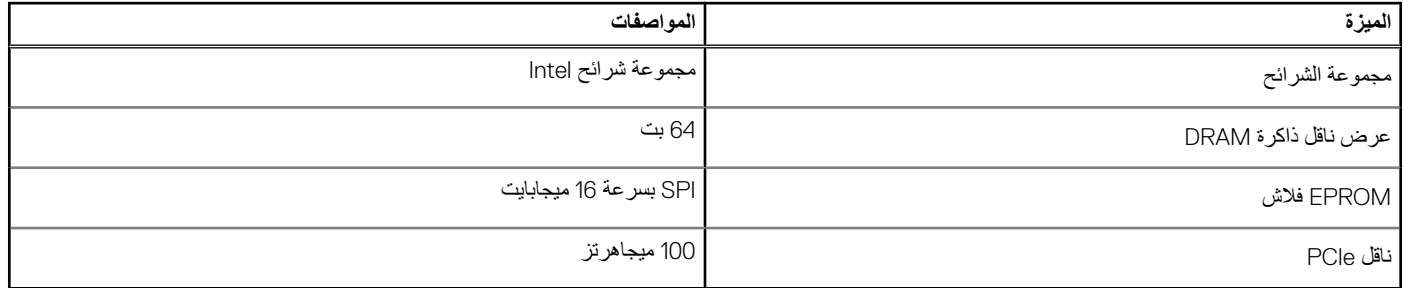

# **المعالج**

**مالحظة:** أرقام المعالجات ليست ً مقياسا لألداء. توافر المعالج عرضة للتغيير وقد يختلف باختالف المنطقة/البلد.

### **جدول . 5 مواصفات المعالج**

<span id="page-11-0"></span>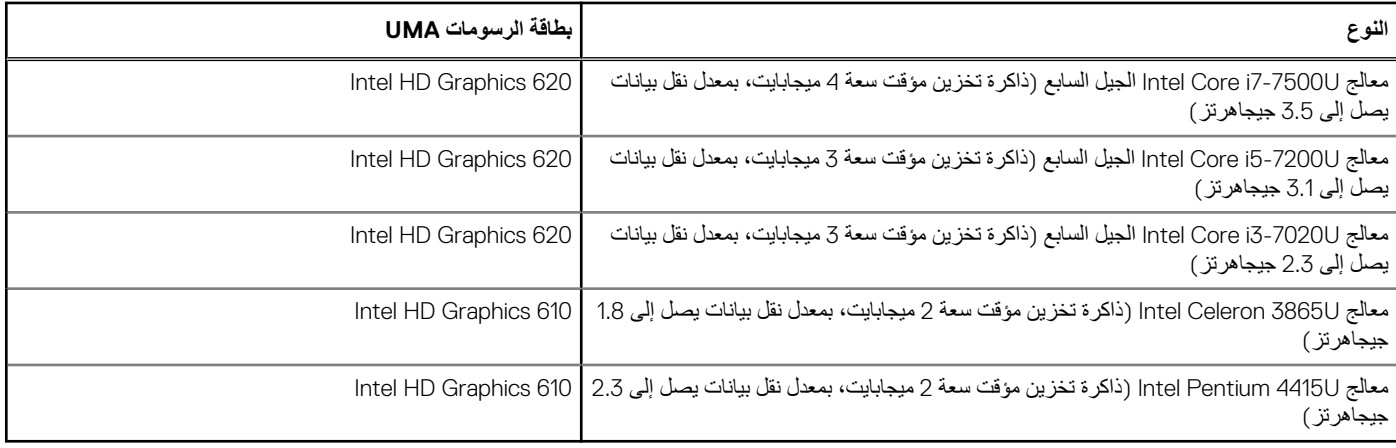

# **الذاكرة**

## **جدول . 6 مواصفات الذاكرة**

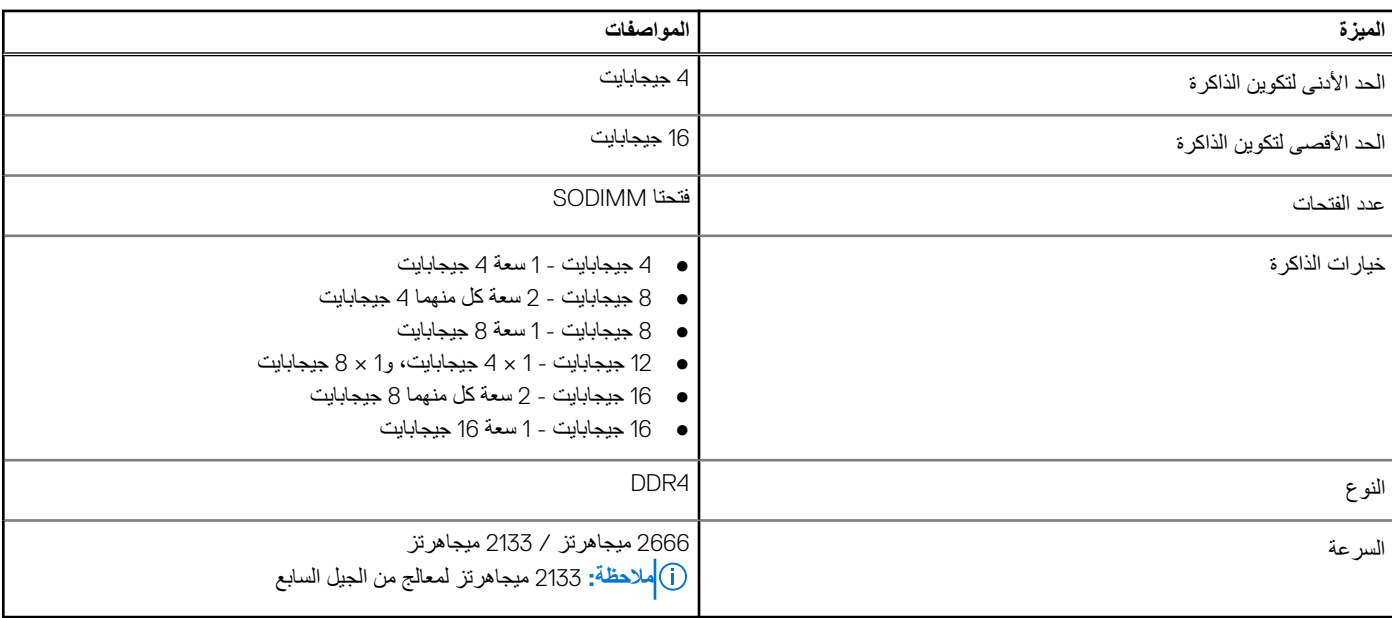

# **التخزين**

## **جدول . 7 مواصفات وحدة التخزين**

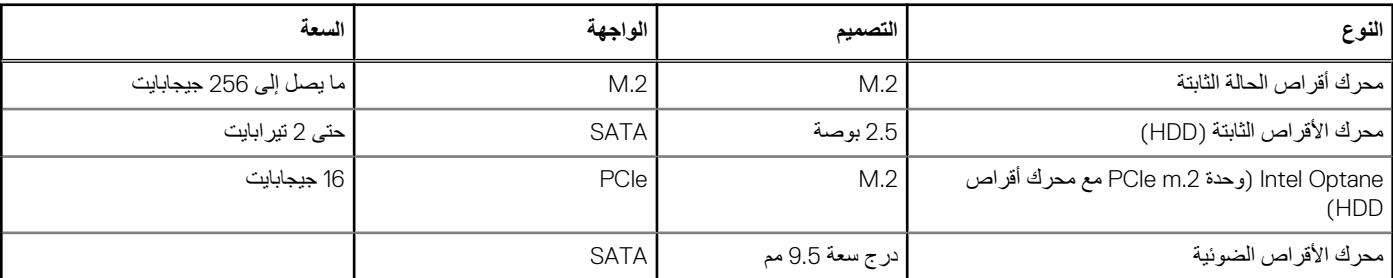

# **مجموعات وحدات التخزين**

### **جدول . 8 مجموعات وحدات التخزين**

<span id="page-12-0"></span>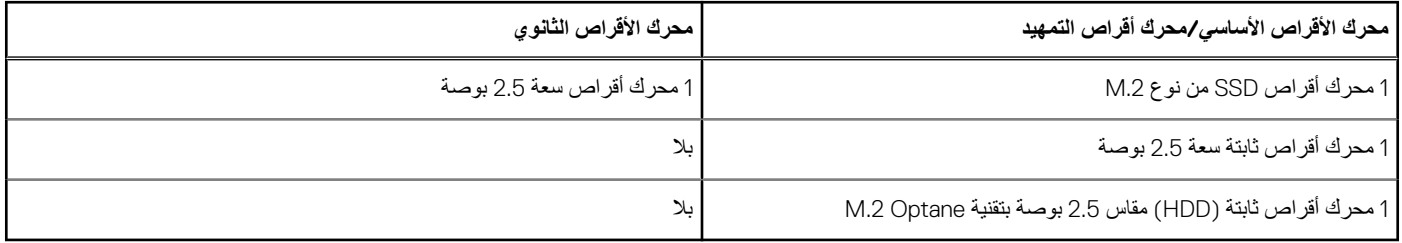

# **Audio**

### **جدول . 9 مواصفات الصوت**

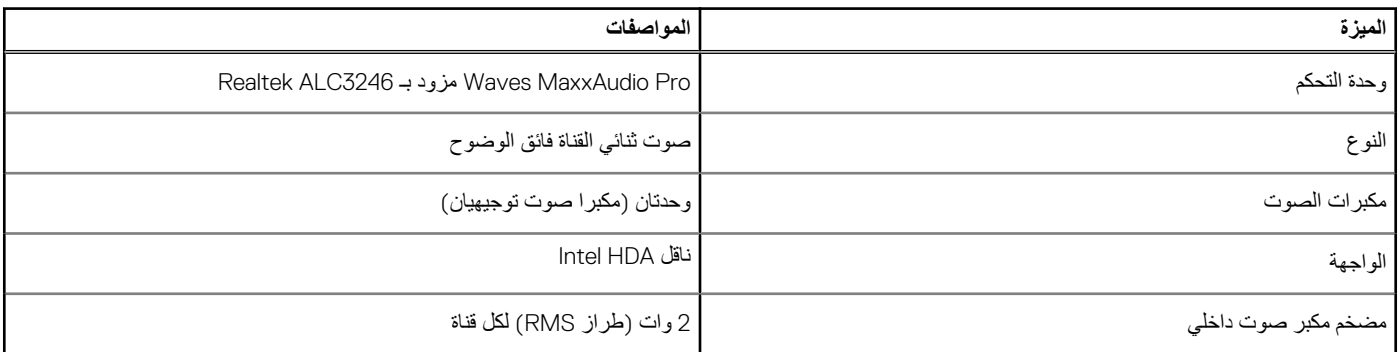

# **قارئ بطاقة الوسائط**

### **جدول . 10 مواصفات قارئ بطاقات الوسائط**

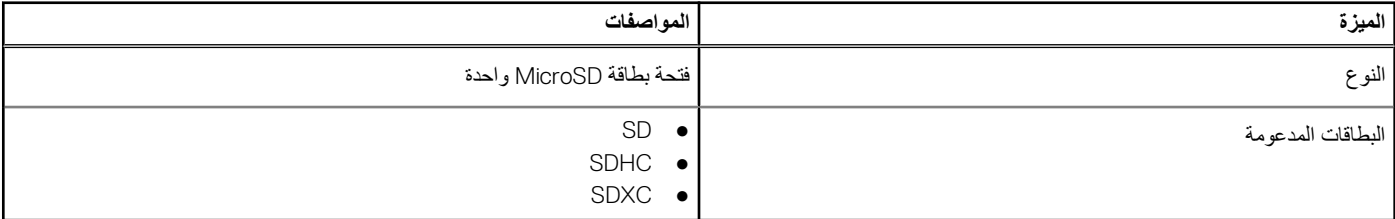

## **الكاميرا**

### **جدول . 11 مواصفات الكاميرا**

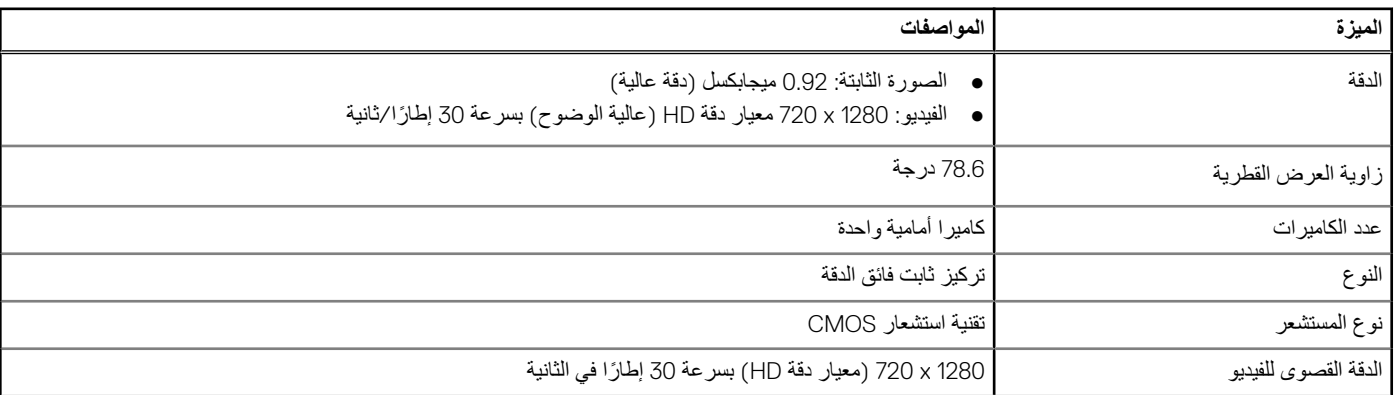

### **جدول . 11 مواصفات الكاميرا ( يتبع)**

<span id="page-13-0"></span>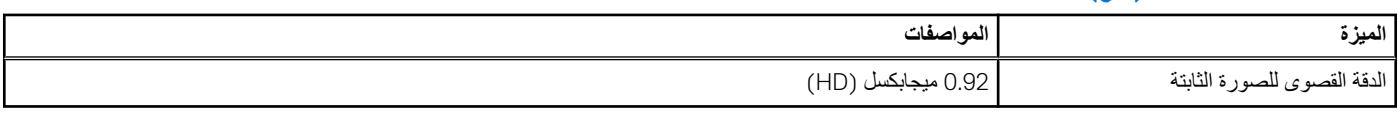

# **االتصال الالسلكي**

### **جدول . 12 مواصفات االتصال الالسلكي**

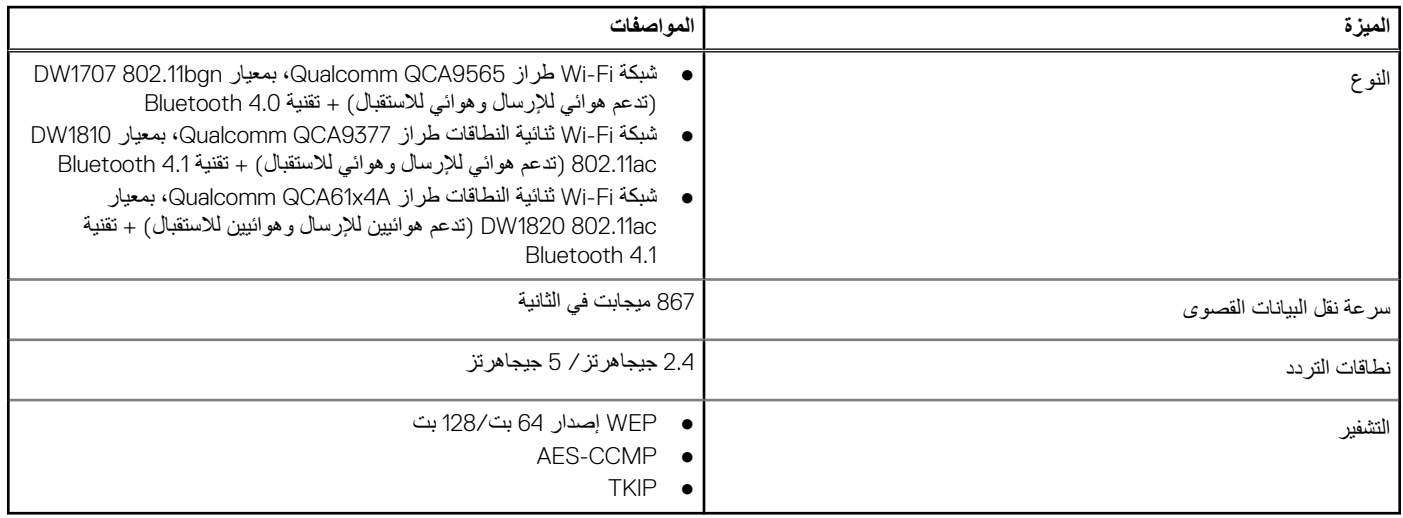

# **المنافذ والموصالت**

### **جدول . 13 المنافذ والموصالت**

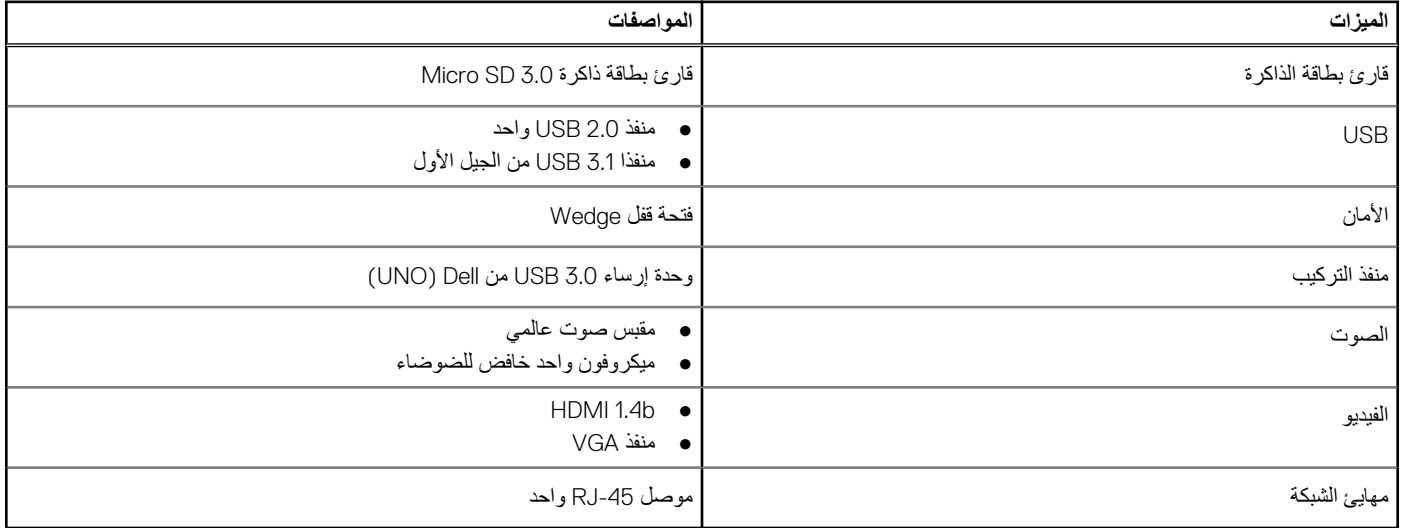

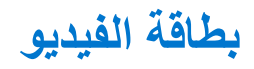

## **جدول . 14 مواصفات بطاقة الفيديو**

<span id="page-14-0"></span>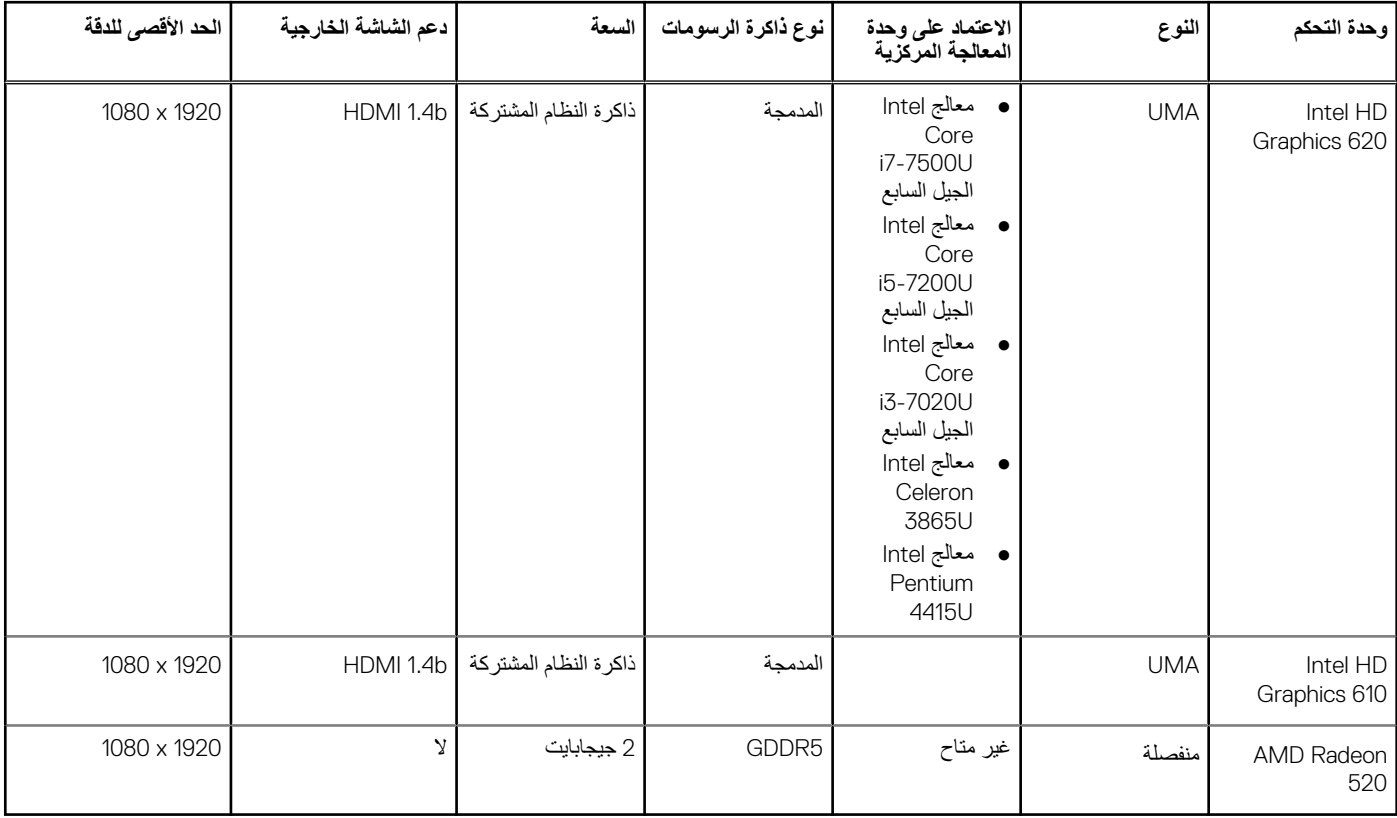

# **الشاشة**

## **جدول . 15 مواصفات الشاشة**

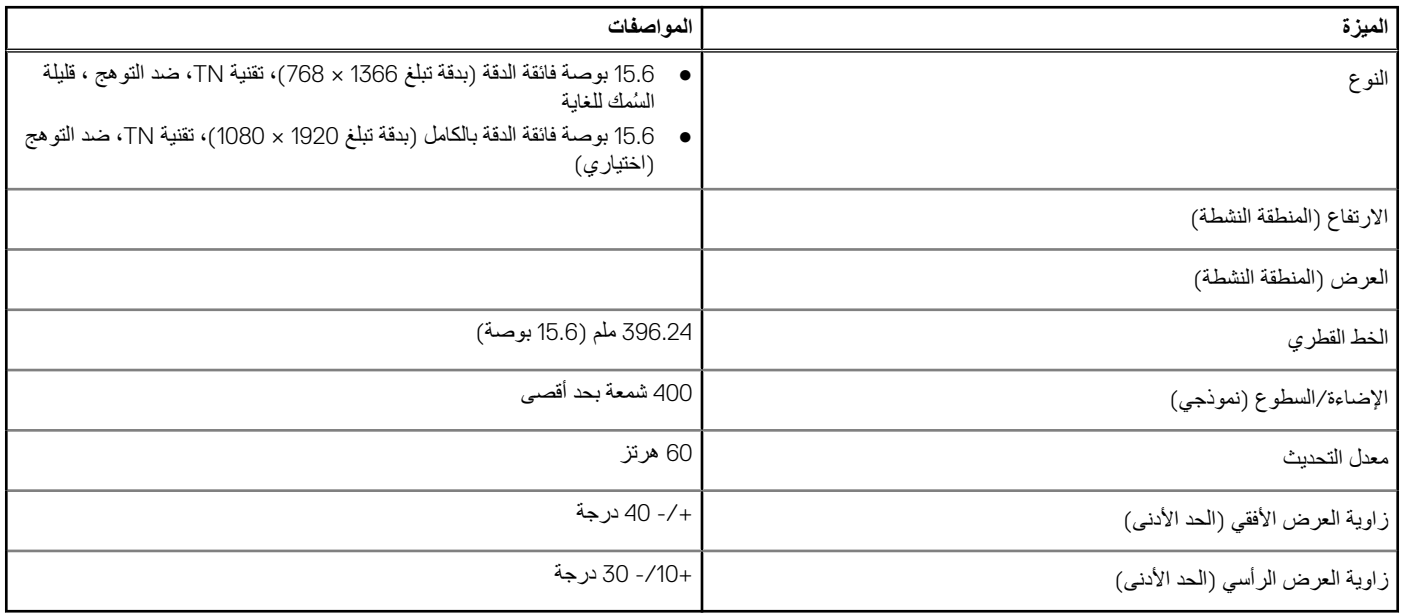

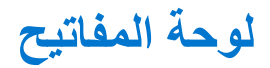

### **جدول . 16 مواصفات لوحة المفاتيح**

<span id="page-15-0"></span>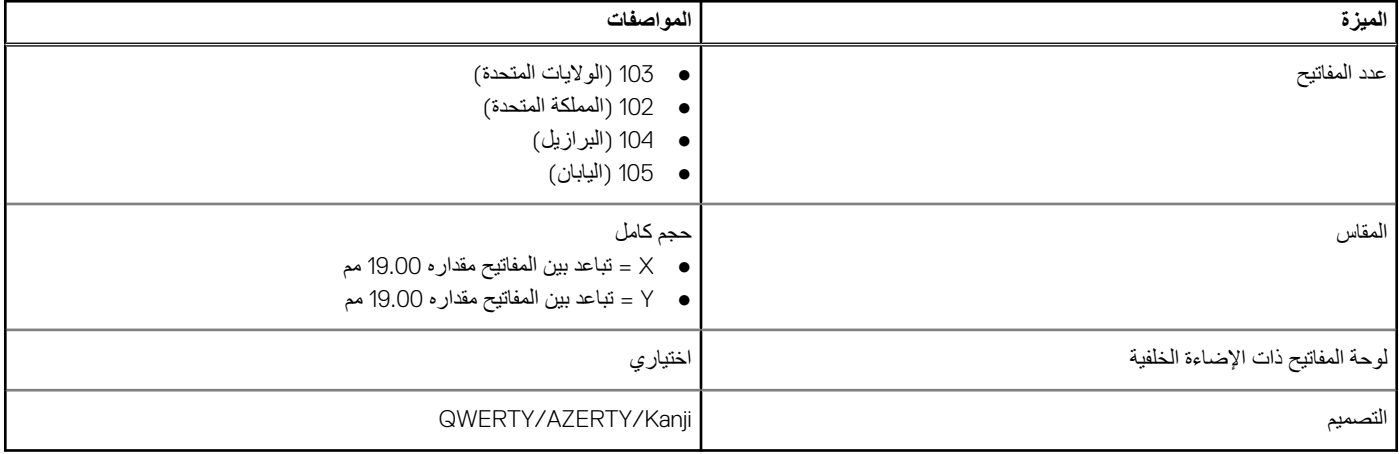

# **قارئ بصمة اإلصبع—اختياري**

## **جدول . 17 مواصفات قارئ بصمة اإلصبع**

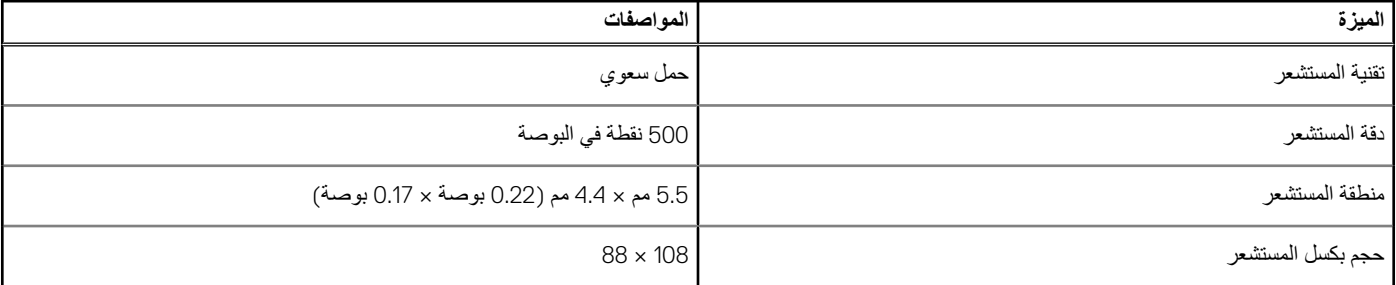

# **نظام التشغيل**

### **جدول . 18 نظام التشغيل**

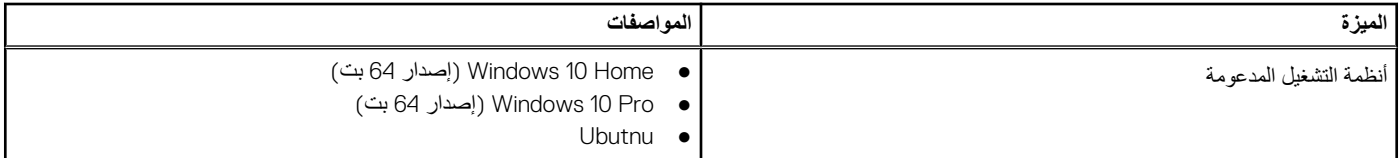

# **لوحة اللمس**

#### **جدول . 19 مواصفات لوحة اللمس**

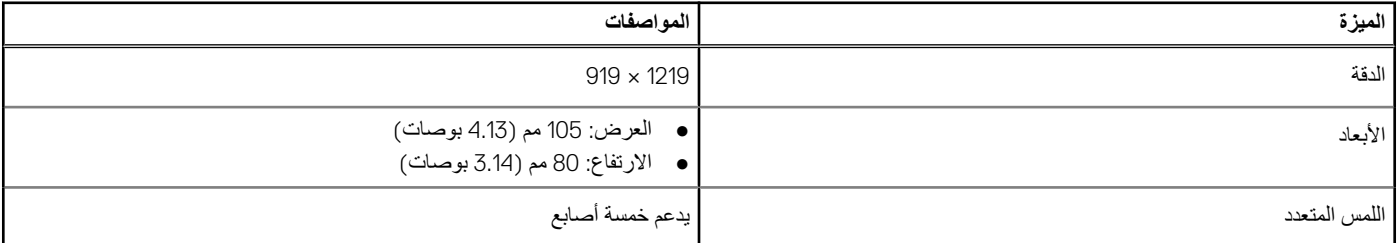

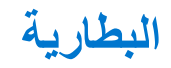

## **جدول . 20 مواصفات البطارية**

<span id="page-16-0"></span>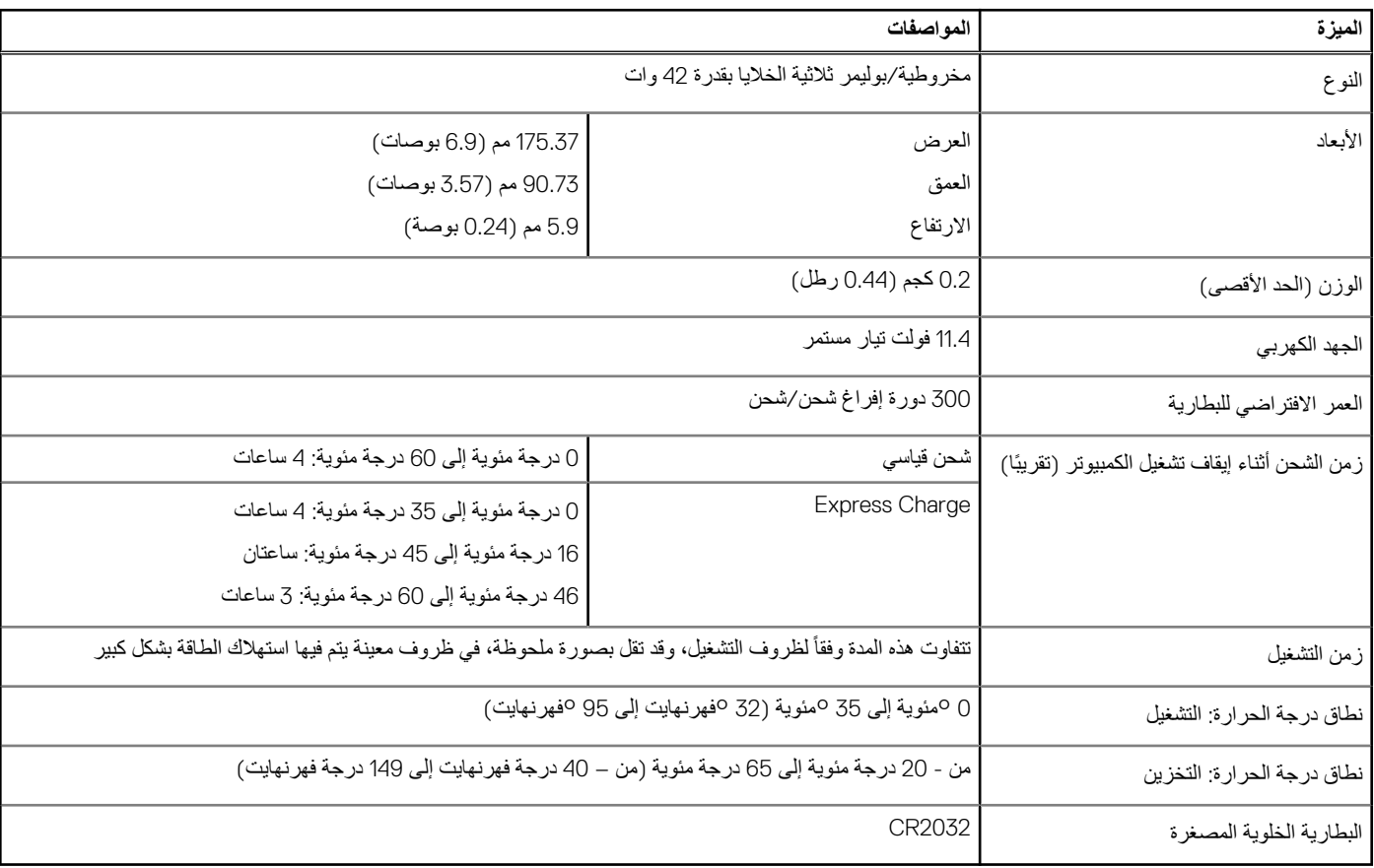

# **مهايئ الطاقة**

### **جدول . 21 مواصفات مهايئ الطاقة**

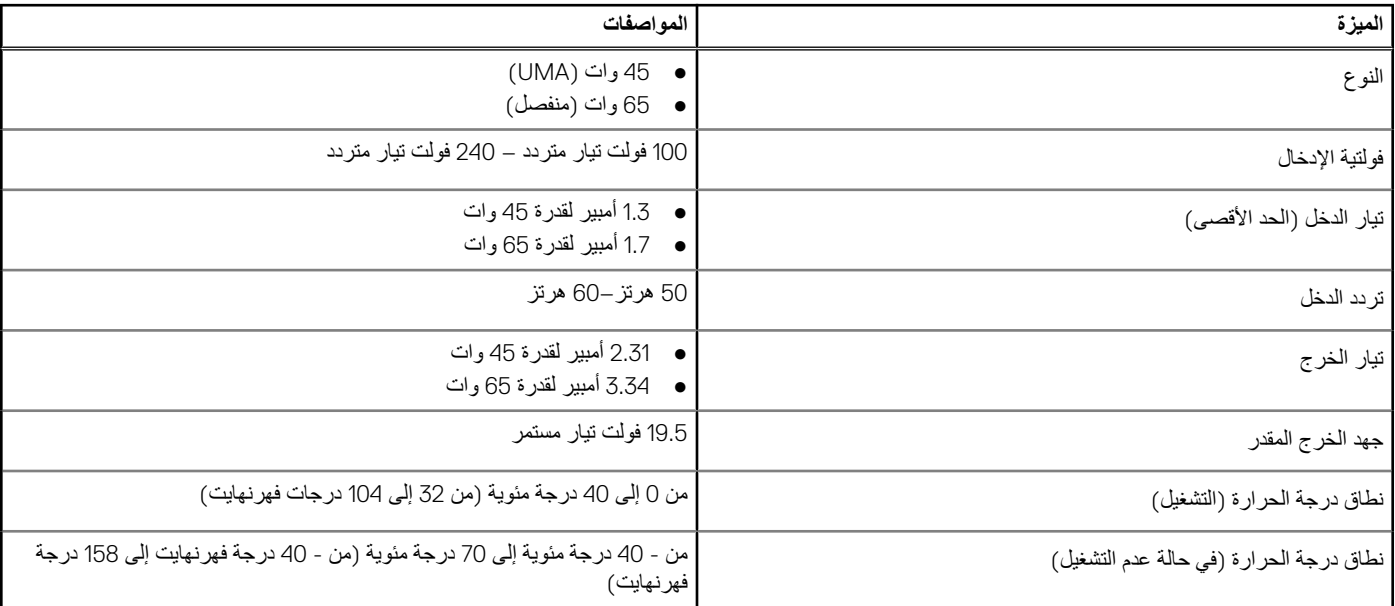

# **األبعاد والوزن**

### **جدول . 22 األبعاد والوزن**

<span id="page-17-0"></span>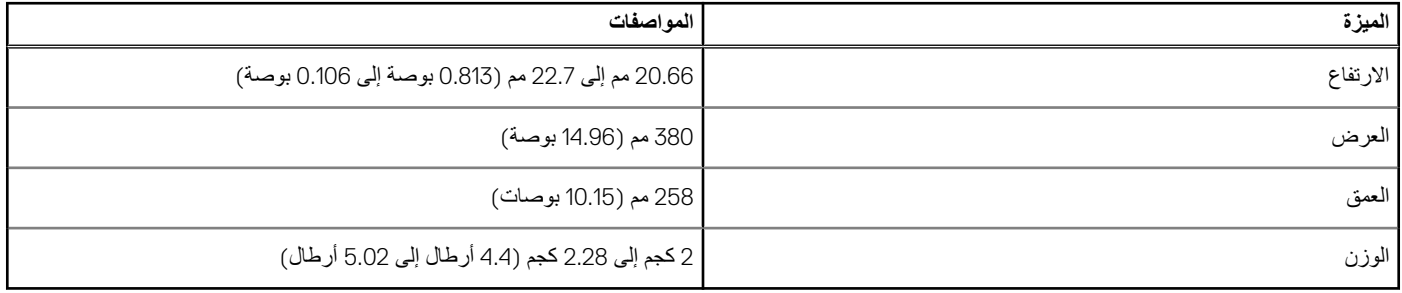

# **بيئة جهاز الكمبيوتر**

**مستوى المواد الملوثة المحمولة ًجوا:** 1G كما يحدده معيار 71.04-1985S-ISA

#### **جدول . 23 بيئة جهاز الكمبيوتر**

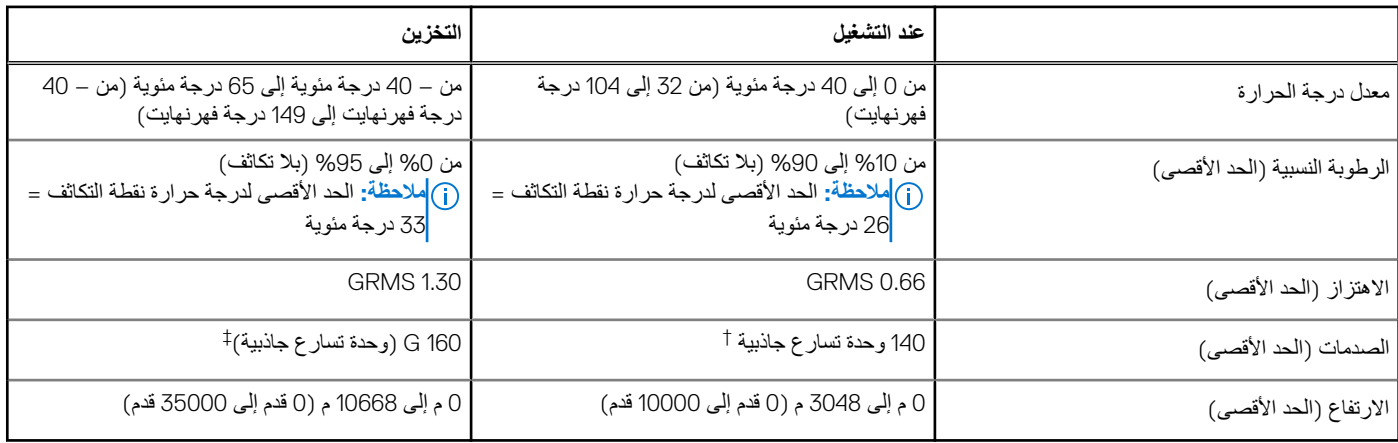

\* تم القياس باستخدام طيف من االهتزاز العشوائي والذي يحاكي بيئة المستخدم.

† تم القياس باستخدام نبضة نصف جيبية مقدارها 2 مللي ثانية عندما يكون محرك األقراص الثابتة قيد االستخدام.

‡ تم القياس باستخدام نبضة نصف جيبية مقدارها 2 مللي ثانية عندما يكون قارئ محرك األقراص الثابتة في وضع االنتظار.

# **األمان**

#### **جدول . 24 مواصفات األمان**

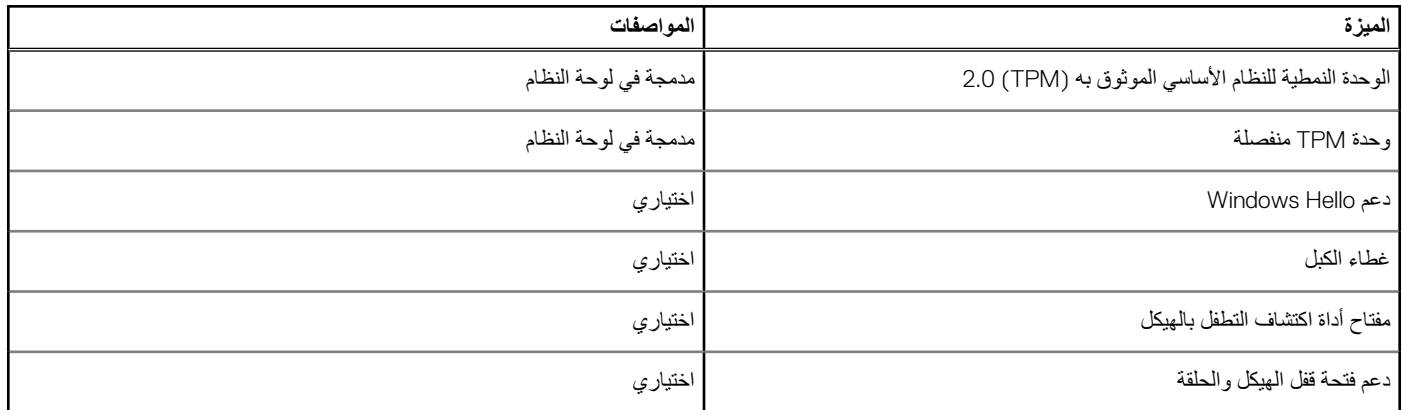

# **برامج األمان**

### **جدول . 25 مواصفات برامج األمان**

<span id="page-18-0"></span>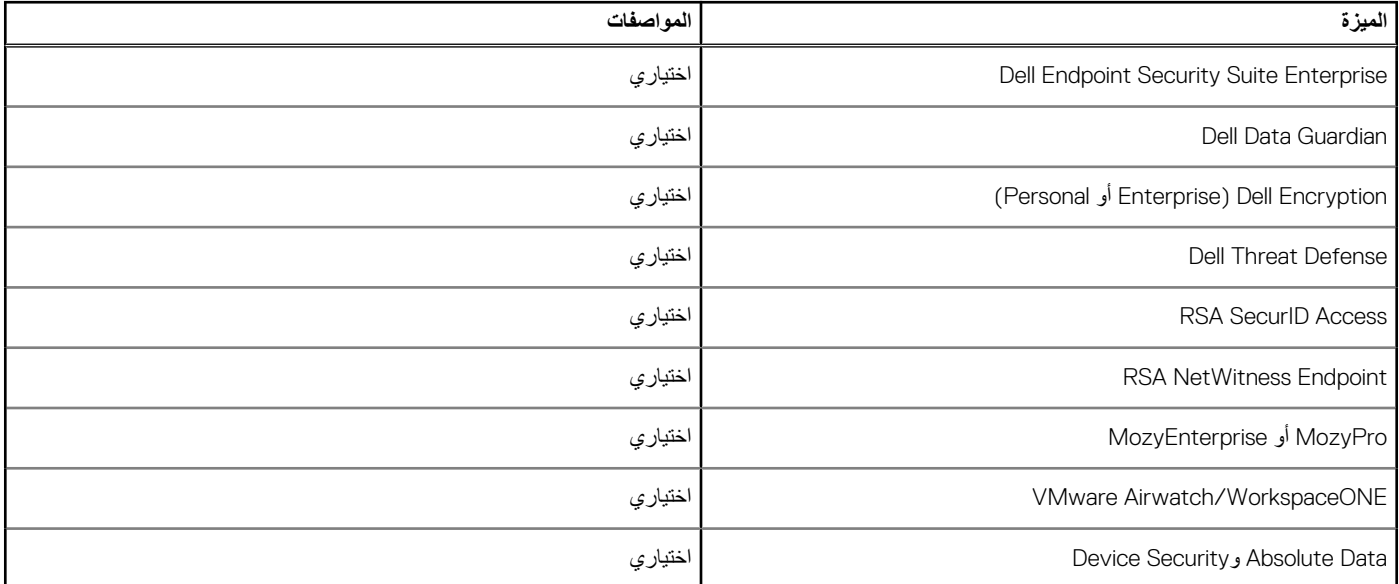

<span id="page-19-0"></span>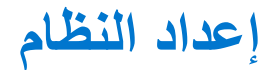

يتيح لك إعداد النظام إمكانية إدارة أجهزة الكمبيوتر المحمول وتخصيص خيارات مستوى نظام الإدخال والإخراج الأساسي (BIOS). من إعداد النظام, يمكنك:

- تغيير ضبط NVRAM بعد إضافة المكونات أو إزالتها
	- عرض تكوين مكونات النظام
	- تمكين أو تعطيل األجهزة المتكاملة
	- تعيين الأداء وعتبات إدارة الطاقة
		- إدارة أمان الكمبيوتر

#### **الموضوعات:**

- قائمة التمهيد
- مفاتيح التنقل
- [خيارات](#page-20-0) إعداد النظام
- كلمة مرور النظام [واإلعداد](#page-26-0)

## **قائمة التمهيد**

اضغط على <F12> عند ظهور شعار Dell لبدء قائمة التمهيد لمرة واحدة مع قائمة من أجهزة التمهيد الصالحة للنظام. التشخيصات وخيارات إعداد BIOS مضمنة في هذه القائمة. تعتمد األجهزة المدرجة في قائمة التمهيد على األجهزة القابلة للتمهيد في النظام. تفيد هذه القائمة عندما تحاول التمهيد إلى جهاز معين أو لعرض التشخيصات للنظام. إن استخدام قائمة التمهيد ال يجري أي تغييرات على ترتيب التمهيد المخزن في .BIOS

الخيارات هي:

- تمهيد :UEFI
- مدير تمهيد Windows
	- خيارات أخرى:
	- إعداد BIOS
- تحديث Flash BIOS ○ التشخيصات
- تغيير إعدادات وضع التمهيد

# **مفاتيح التنقل**

**مالحظة:** بالنسبة لمعظم خيارات إعداد النظام، فإن التغييرات التي تقوم بها يتم تسجيلها ولكن ال تسري حتى تعيد تشغيل النظام.

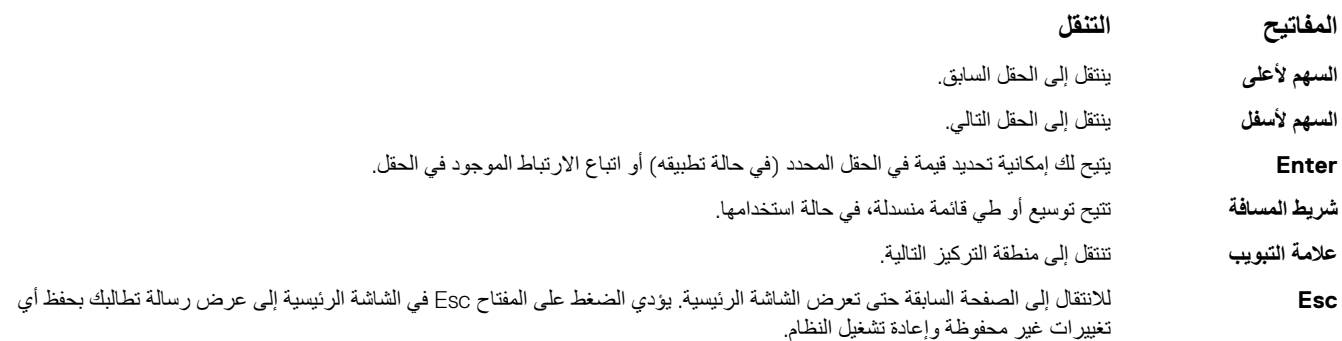

# **خيارات إعداد النظام**

**مالحظة:** ً بناء على الكمبيوتر المحمول واألجهزة التي تم تركيبها فيه، قد تظهر العناصر المدرجة في هذا القسم أو قد ال تظهر.

## **خيارات عامة**

## **جدول . 26 عام**

<span id="page-20-0"></span>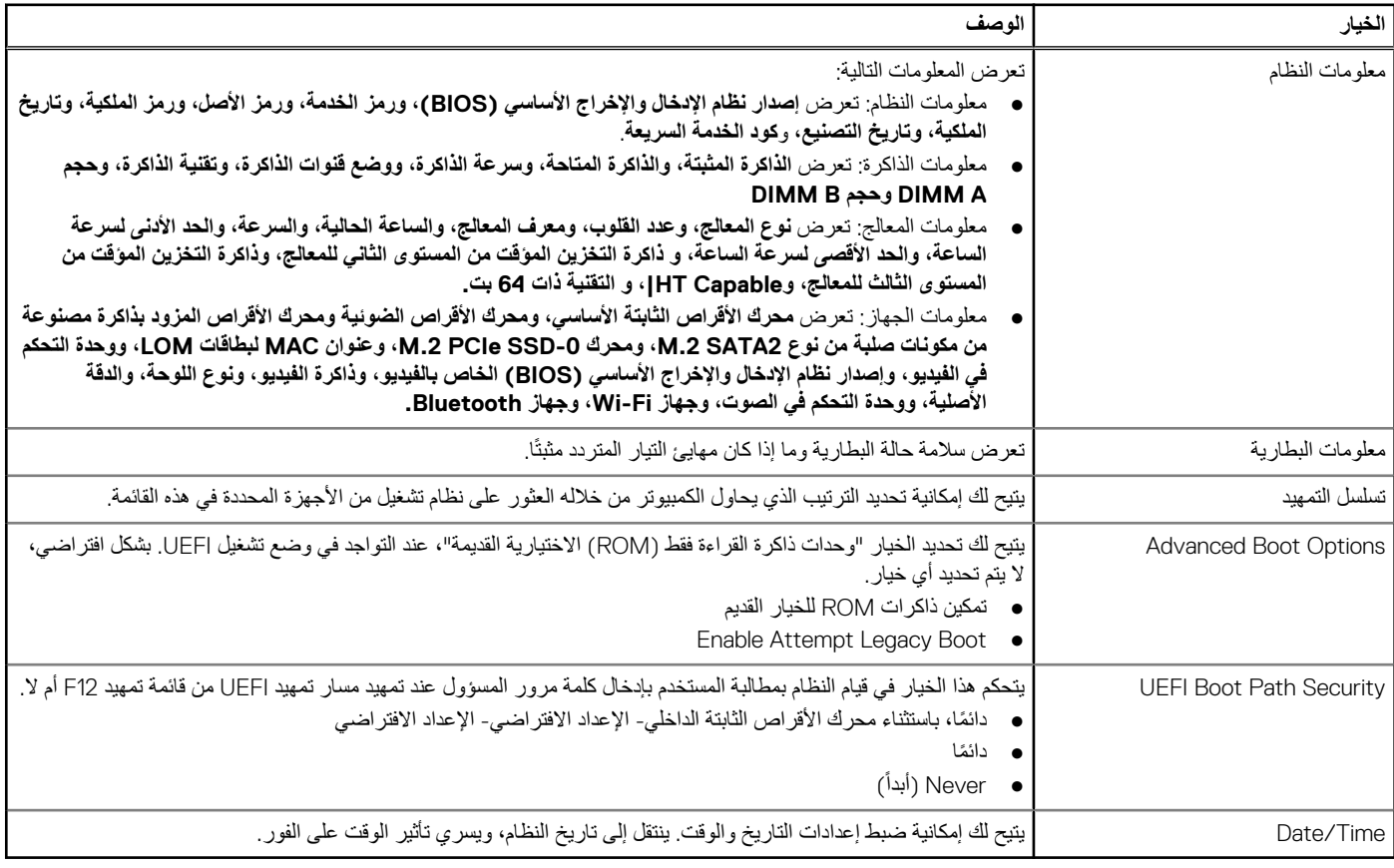

## **تهيئات النظام**

.

### **جدول . 27 تهيئة النظام**

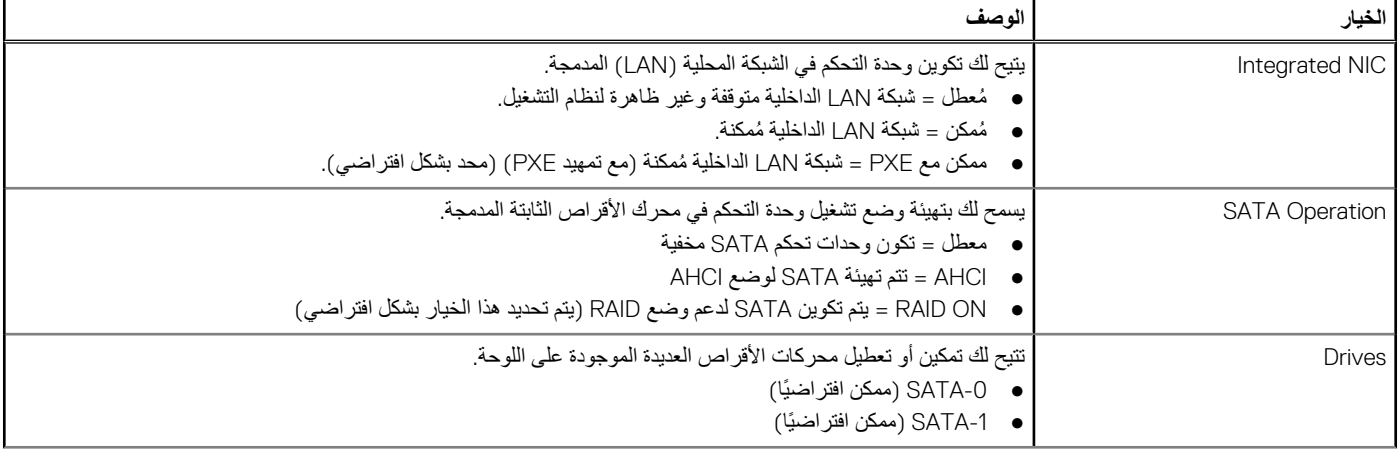

### **جدول . 27 تهيئة النظام ( يتبع)**

<span id="page-21-0"></span>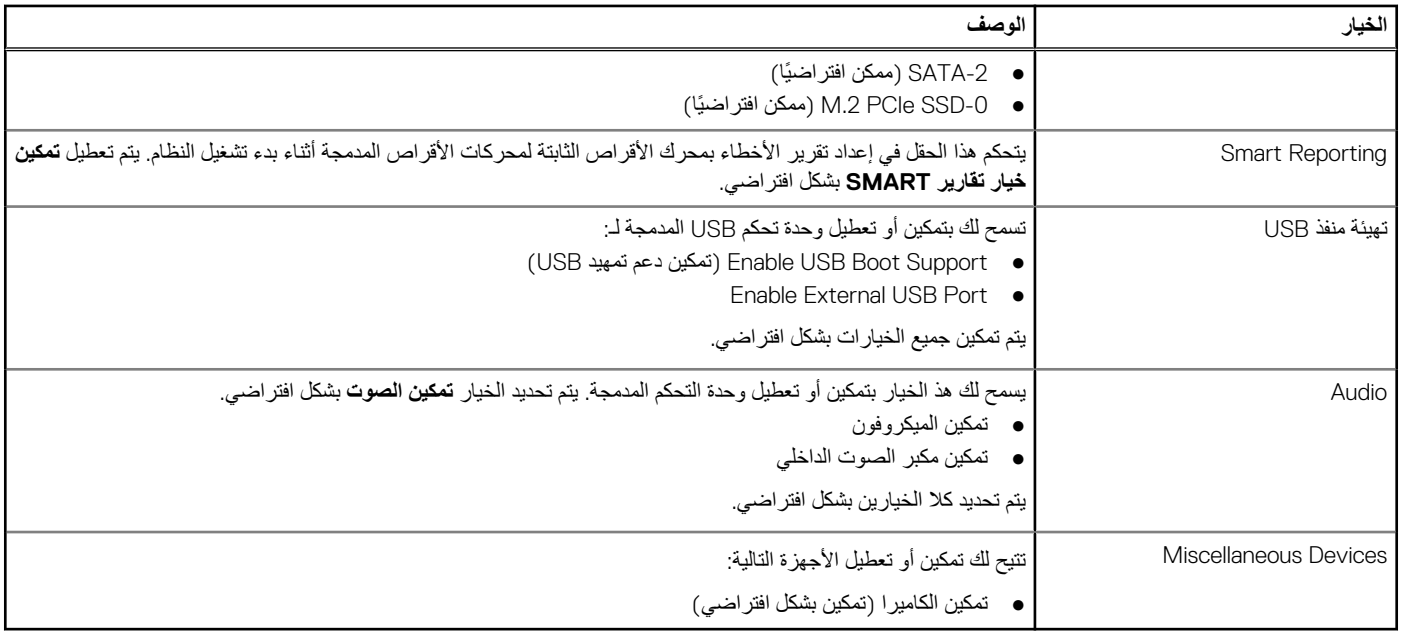

## **الفيديو**

## **الخيار الوصف**

**Brightness LCD** يسمح لك بتعيين سطوع الشاشة على حسب مصدر الطاقة - يعمل بالبطارية ويعمل بالتيار المتردد. يستقل سطوع شاشة LCD عن البطارية ومهايئ التيار المتردد. يمكن تعيينه باستخدام شريط التمرير.

**مالحظة:** سيظهر إعداد الفيديو فقط عند تركيب بطاقة فيديو في النظام.

## **األمان**

### **جدول . 28 األمان**

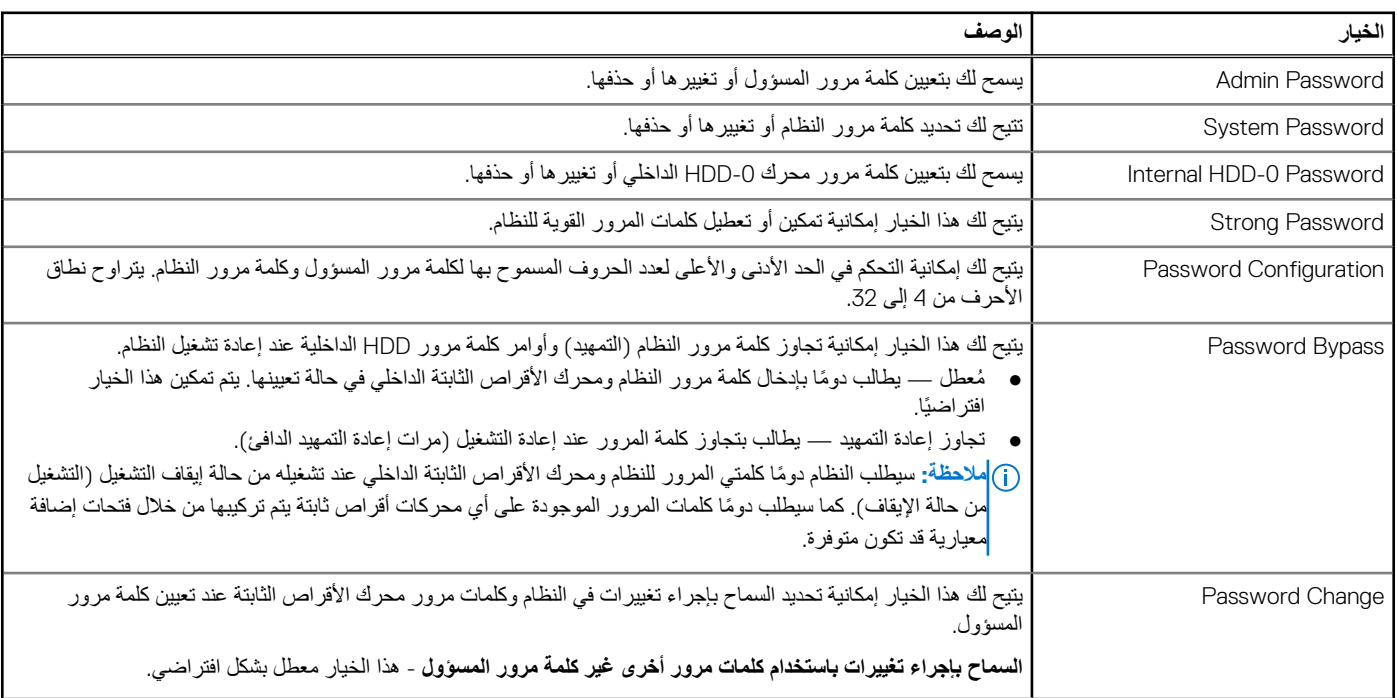

### **جدول . 28 األمان ( يتبع)**

<span id="page-22-0"></span>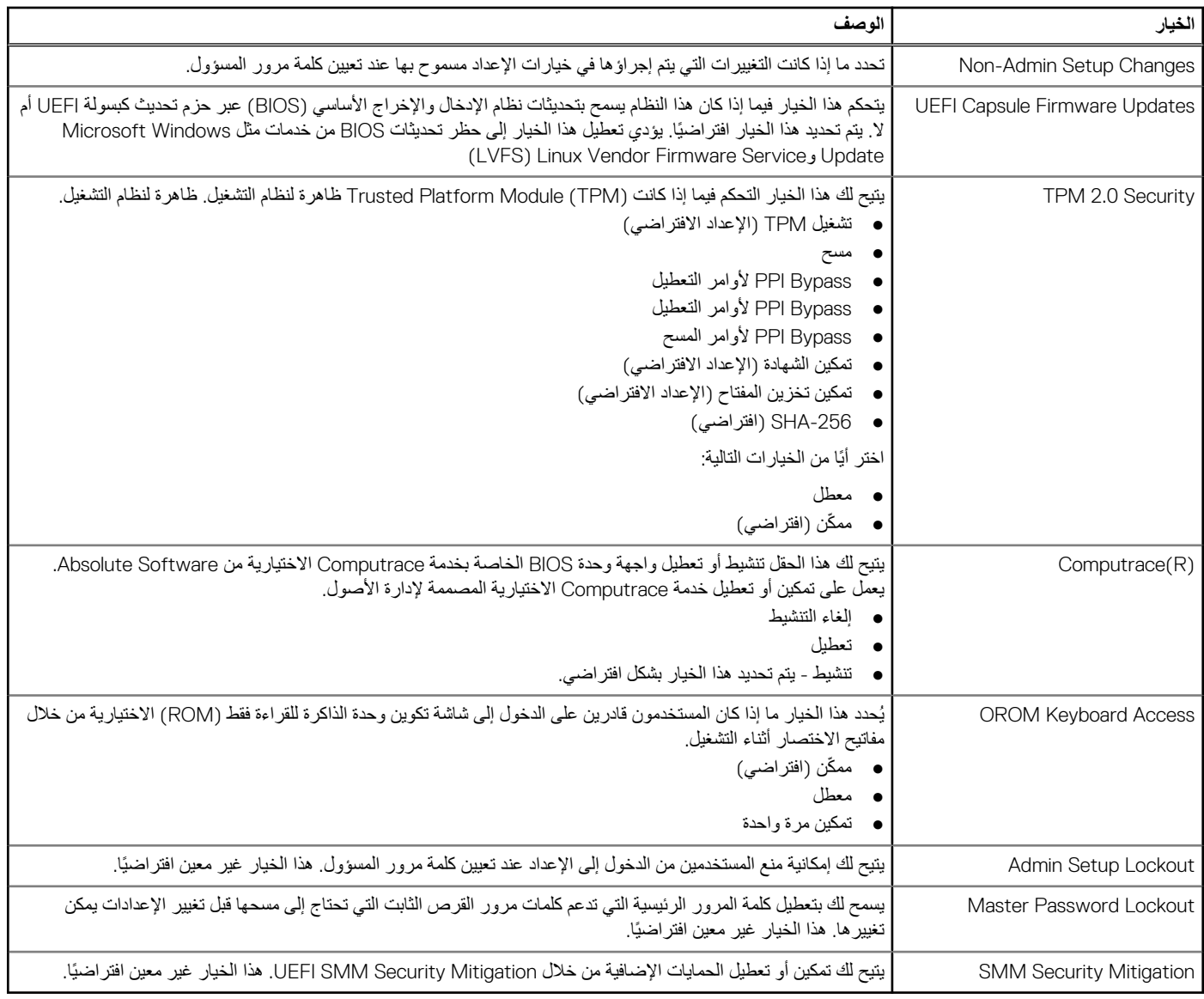

## **التمهيد اآلمن**

### **جدول . 29 التمهيد اآلمن**

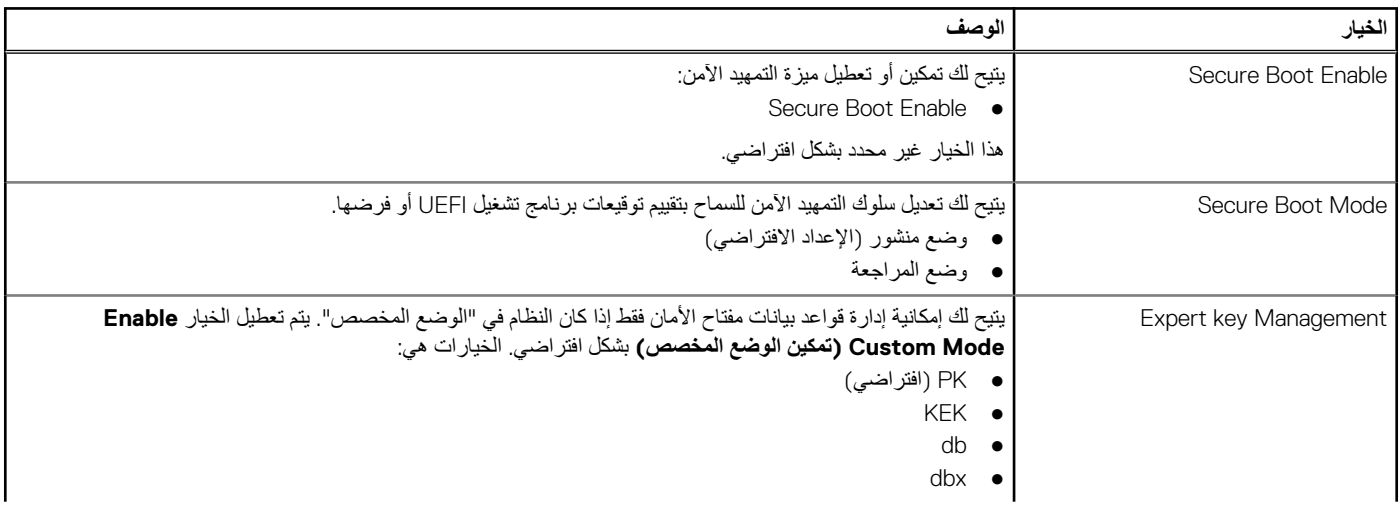

### **جدول . 29 التمهيد اآلمن ( يتبع)**

<span id="page-23-0"></span>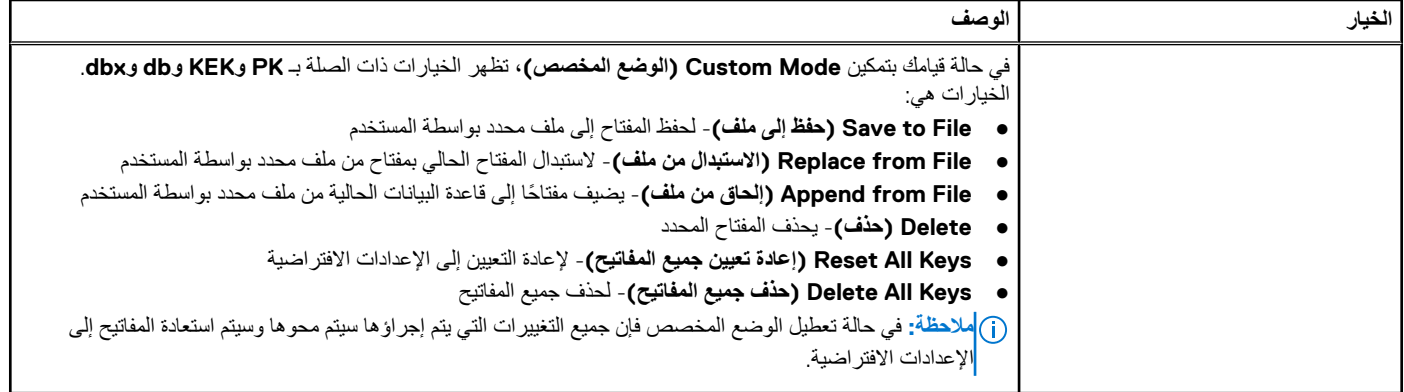

# **ملحقات حماية برامج Intel**

## **جدول . 30 ملحقات حماية برامج Intel**

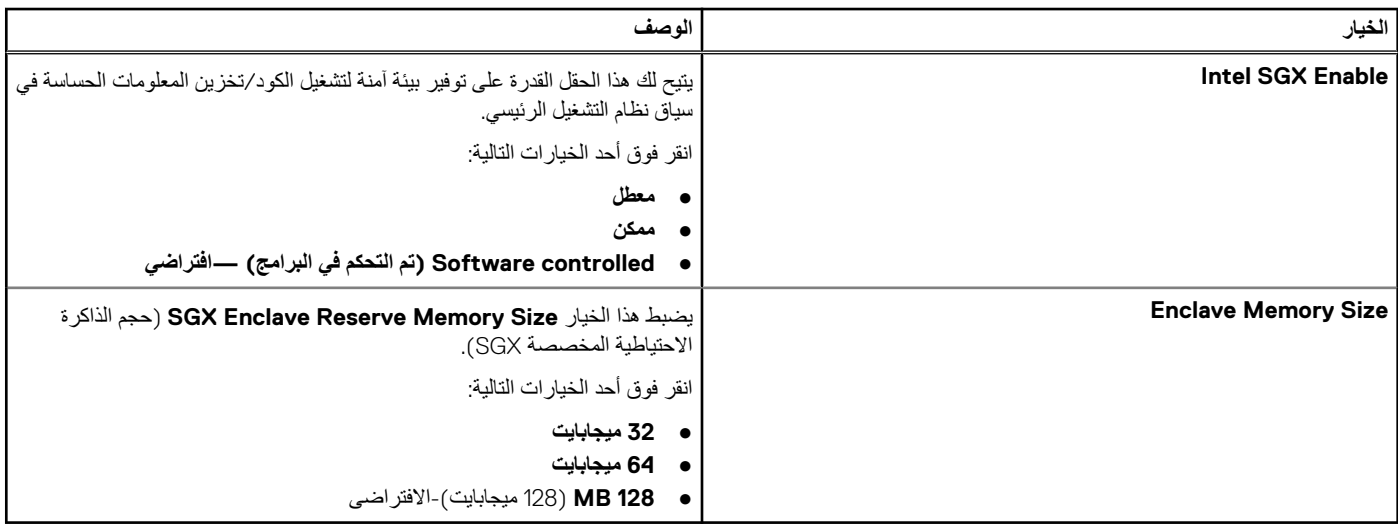

## **األداء**

### **جدول . 31 األداء**

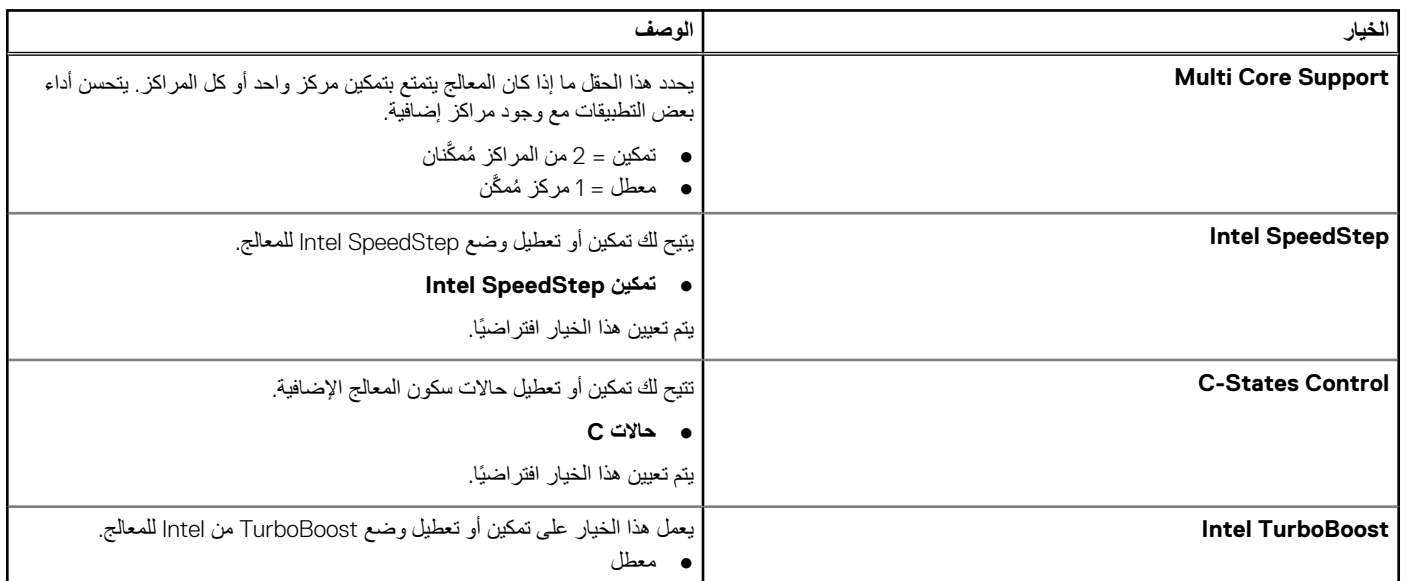

### **جدول . 31 األداء ( يتبع)**

<span id="page-24-0"></span>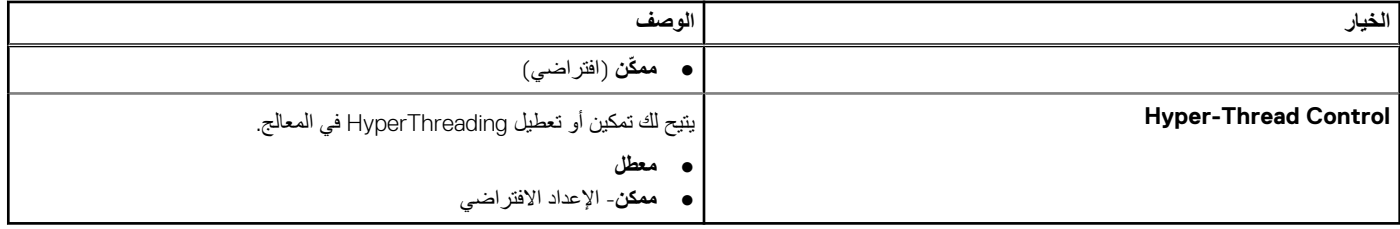

# **إدارة الطاقة**

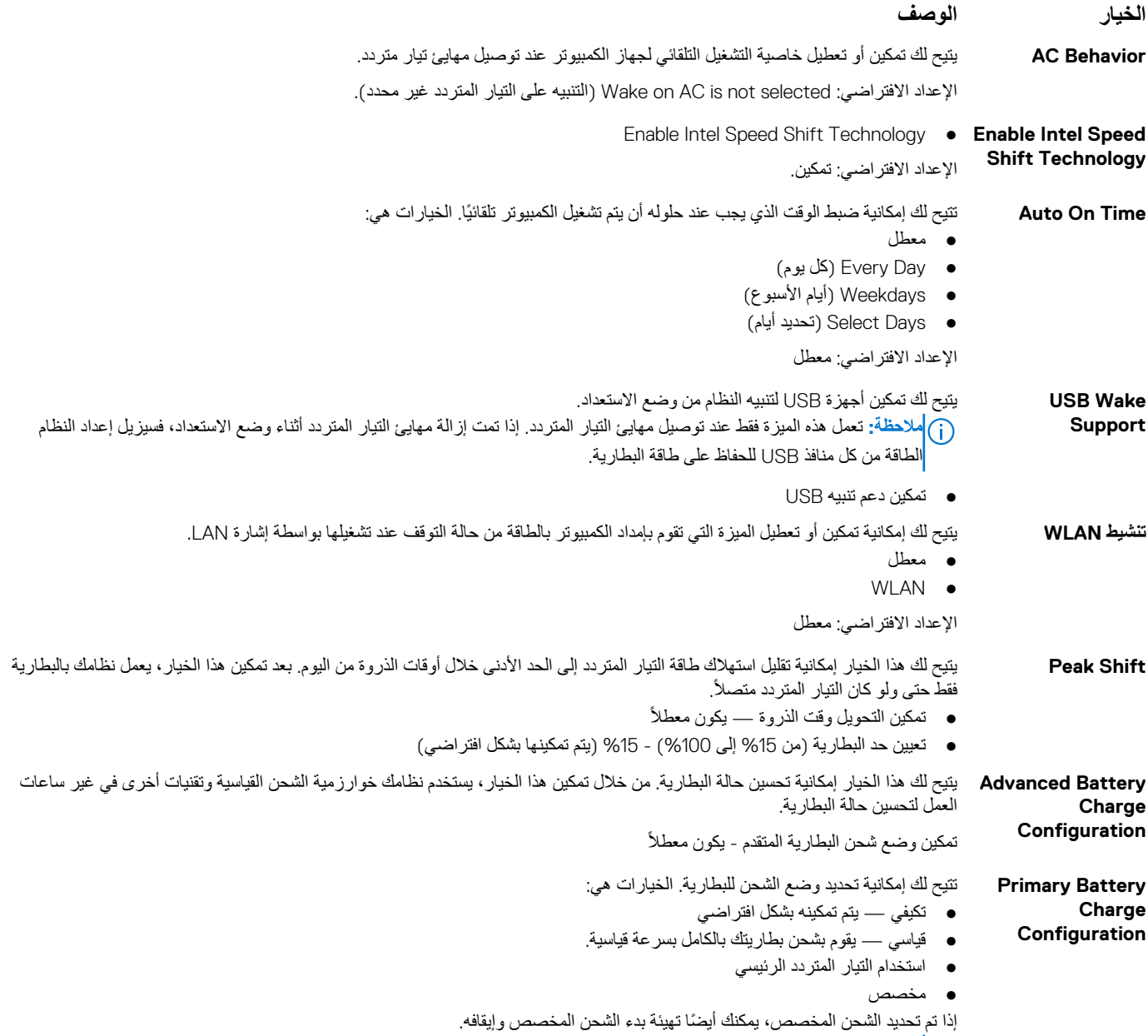

**مالحظة:** قد ال تتوفر جميع أوضاع الشحن لجميع البطاريات. لتمكين هذا الخيار، قم بتعطيل الخيار **التهيئة المتقدمة لشحن البطارية**.

## **سلوك Behavior**

<span id="page-25-0"></span>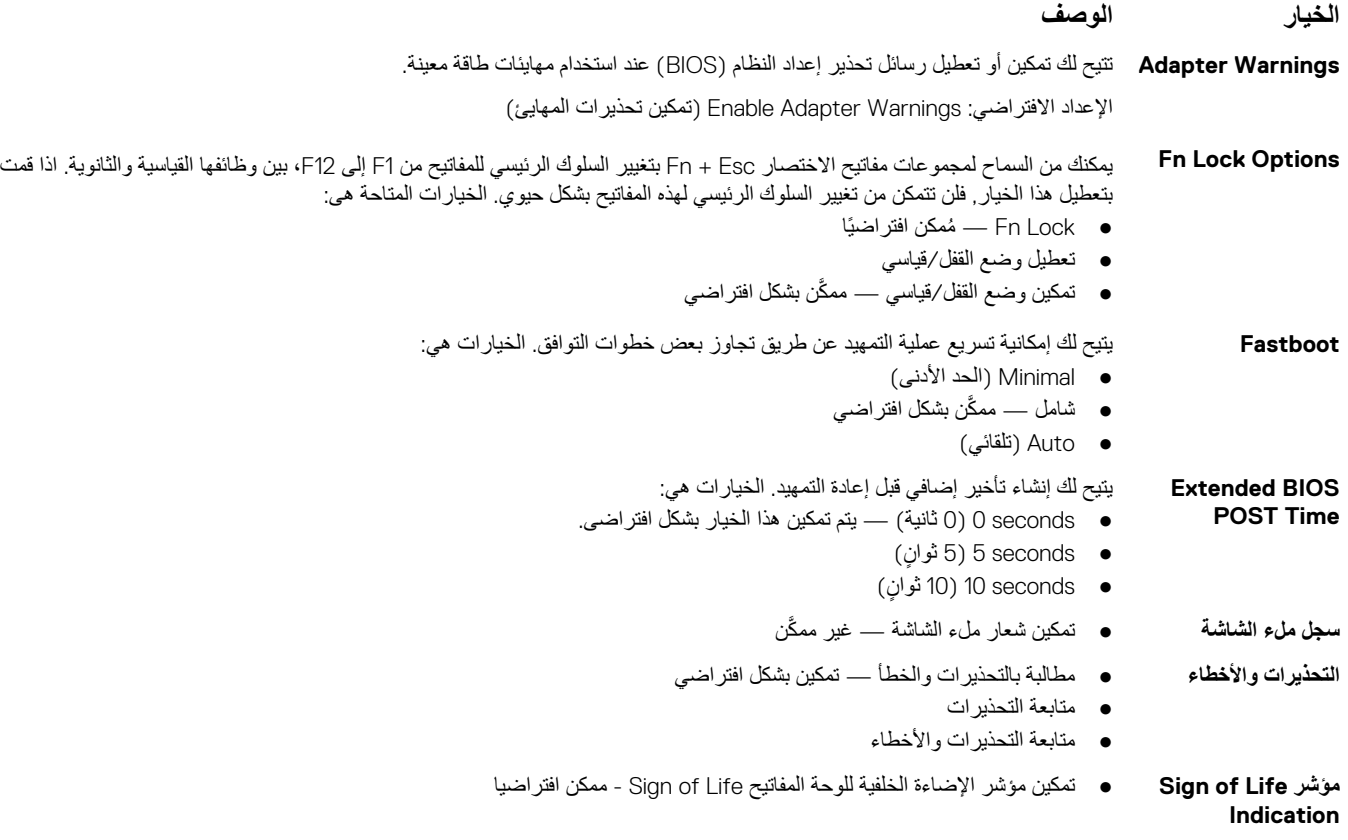

## **دعم المحاكاة االفتراضية**

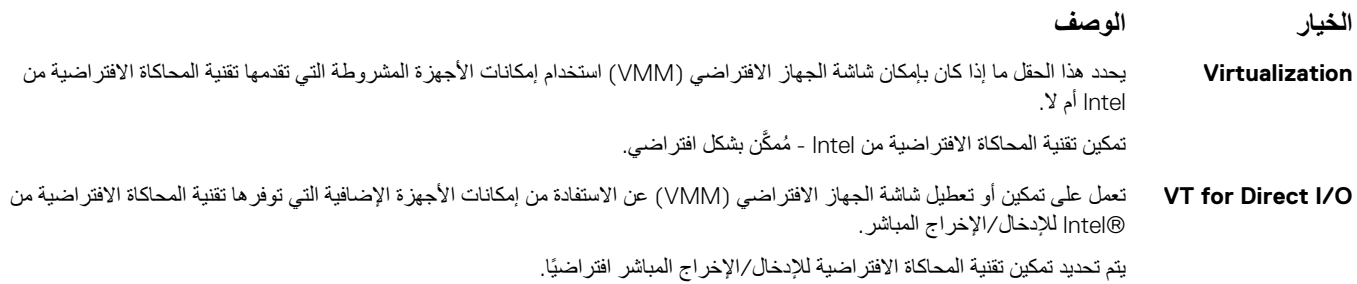

**االتصال الالسلكي**

**وصف الخيار**

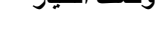

**Switch Wireless** يتيح لك إمكانية تعيين األجهزة الالسلكية التي يمكن التحكم فيها بواسطة المفتاح الالسلكي. الخيارات هي: WLAN  $\bullet$ 

Bluetooth •

يتم تمكين جميع الخيارات بشكل افتراضي.

يتيح لك تمكين أو تعطيل الأجهزة اللاسلكية الداخلية.

**مالحظة:** فيما يخص شبكات WLAN ، يتم ربط عوامل التحكم في التمكين أو التعطيل وال يمكن تمكينها أو تعطيلها بصورة مستقلة.

#### **Wireless Device Enable**

- WLAN  $\bullet$
- Bluetooth

### **وصف الخيار**

يتم تمكين جميع الخيارات بشكل افتراضي.

## **سجالت النظام**

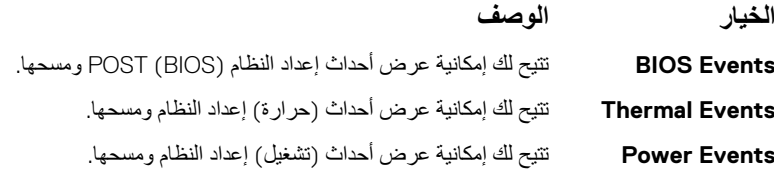

## **شاشة الصيانة**

<span id="page-26-0"></span>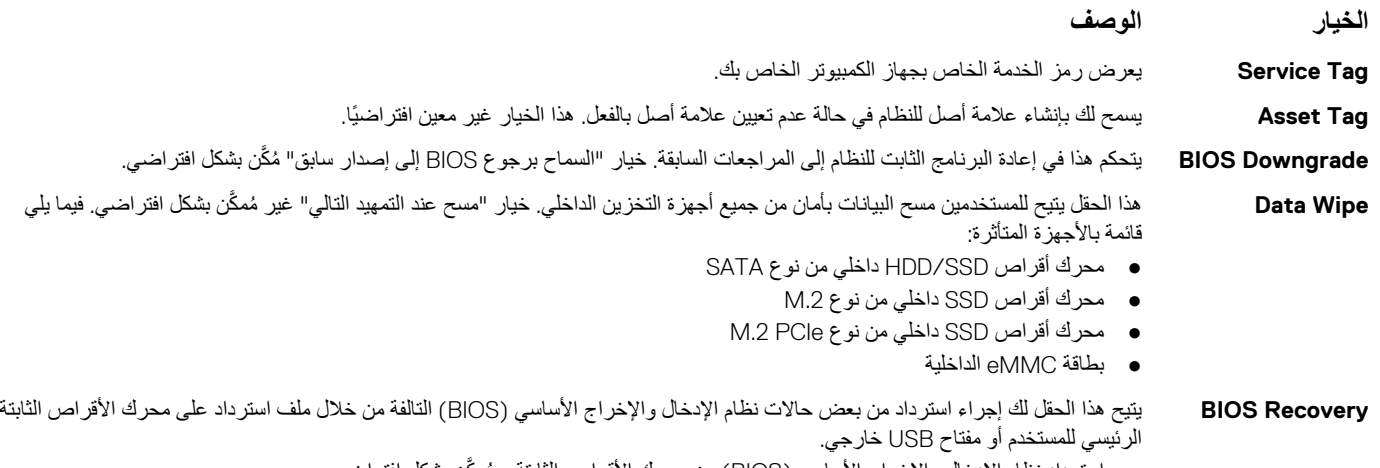

- استرداد نظام الإدخال والإخراج الأساسي (BIOS) من محرك الأقراص الثابتة مُمكَّن بشكل افتراضي
	- إجراء فحص سالمة ً دائما معطل بشكل افتراضي

## **دقة النظام الخاص بـ SupportAssist**

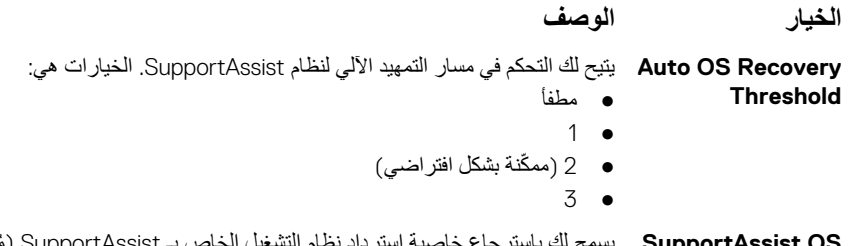

**Suppor** یسمح لك باسا **Recovery** ترجاع خاصية استرداد نظام التشغيل الخاص بـ SupportAssist (مُمكّن شكل افتراضي)

# **كلمة مرور النظام واإلعداد**

## **جدول . 32 كلمة مرور النظام واإلعداد**

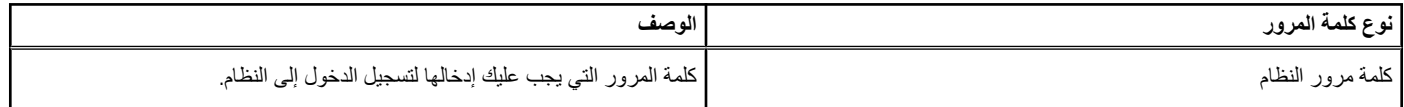

#### **جدول . 32 كلمة مرور النظام واإلعداد ( يتبع)**

<span id="page-27-0"></span>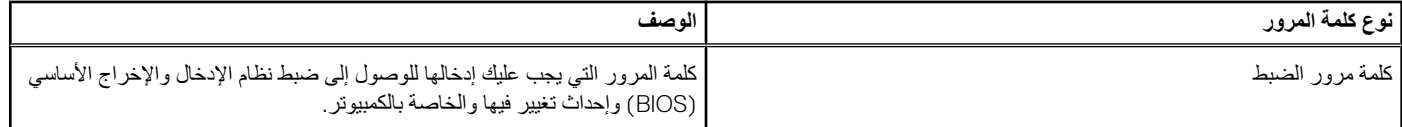

يمكنك إنشاء كلمة مرور النظام وكلمة مرور الضبط لتأمين الكمبيوتر.

**تنبيه: توفر ميزات كلمة المرور مستوى رئيسي من األمان للبيانات الموجودة على الكمبيوتر.**

ننبيه: أي شخص يمكنه الوصول إلى البيانات المخزنة على الكمبيوتر في حالة عدم تأمينها وتركها غير مراقبة. ﴿

**مالحظة:** تم تعطيل ميزة كلمة مرور النظام واإلعداد.

## **تعيين كلمة مرور إلعداد النظام**

#### **المتطلبات**

يمكنك تخصيص **كلمة مرور نظام أو مسؤول** جديدة فقط عندما تكون الحالة **غير معينة**.

#### **عن المهمة**

للدخول إلى إعداد النظام، اضغط على 2F بعد التشغيل أو إعادة التمهيد مباشرة.

#### **الخطوات**

- 1. في شاشة System BIOS (نظام الإنخال والإخراج الأساسي (BIOS) للنظام) أو System Setup (إعداد النظام)، حدد Security (الأمان) واضغط على Enter. يتم عرض شاشة **( Security األمان)**.
	- 2. حدد **كلمة مرور النظام/المسؤول** وقم بإنشاء كلمة مرور في حقل **أدخل كلمة المرور الجديدة**.
		- استخدم اإلرشادات التالية لتعيين كلمة مرور النظام:
		- يمكن أن تتكون كلمة المرور ما يصل إلى 32 حرف.
		- يمكن أن تحتوي كلمة المرور على أرقام من 0 إلى 9.
		- يُسمح بالكتابة بحروف صغيرة، حيث ال يُسمح بالكتابة بحروف كبيرة.
	- يُسمح فقط بكتابة الحروف الخاصة فقط: المسافة، (") ، (+) ، (,) ، (-) ، (.) ، (/) ، (;) ، ([) ، (\) ، (]) ، (`).
	- 3. اكتب كلمة مرور النظام التي أدخلتها سابقًا في حقل **Confirm new password (تأكيد كلمة العرور الجديدة) واضغط على OK (موافق).** 
		- 4. اضغط على **Esc** وستظهر رسالة تطالبك بحفظ التغييرات.
			- 5. اضغط على **Y** لحفظ التغييرات. يقوم الكمبيوتر بإعادة التمهيد.

## **حذف أو تغيير كلمة مرور موجودة خاصة بالنظام**

#### **المتطلبات**

تأكد أن **حالة كلمة المرور** غير مقفلة ( في إعداد النظام) قبل محاولة حذف أو تغيير كلمة المرور الموجودة الخاصة بالنظام واإلعداد. ال يمكنك حذف أو تغيير كلمة المرور الموجودة الخاصة بالنظام أو اإلعداد، إذا كانت **حالة كلمة المرور** مقفلة.

#### **عن المهمة**

للدخول إلى إعداد النظام، اضغط على **2F** بعد التشغيل أو إعادة التمهيد مباشرة.

#### **الخطوات**

- 1. في System BIOS (نظام الإدخال والإخراج الأساسي (BIOS) للنظام) أو شاشة System Setup (إعداد النظام)، حدد System Security (حماية النظام) واضغط على .Enter
	- يتم عرض الشاشة **تأمين النظام**.
	- 2. في الشاشة **تأمين النظام** تأكد أن **حالة كلمة المرور غير ّ مؤمنة**.
	- 3. حدد **( Password System كلمة مرور النظام)**, وقم بتعديل أو حذف كلمة مرور النظام الحالية واضغط على **Enter** أو **Tab**.
	- 4. حدد **( Password Setup كلمة مرور اإلعداد)** وقم بتعديل أو حذف كلمة مرور النظام الحالية واضغط على **Enter** أو **Tab**.

ملاحظة: في حالة تغيير كلمة مرور النظام و/أو الإعداد، أعد إدخال كلمة المرور الجديدة عند المطالبة. إذا قمت بحذف كلمة مرور النظام والإعداد، فقم بتأكيد الحذف عند المطالبة.

- 5. اضغط على **Esc** وستظهر رسالة تطالبك بحفظ التغييرات.
- 6. اضغط على **Y** لحفظ التغييرات والخروج من ضبط النظام. تتم إعادة تشغيل الكمبيوتر.

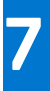

# <span id="page-29-0"></span>**البرامج**

يتناول هذا الفصل تفاصيل أنظمة التشغيل المدعومة إلى جانب إرشادات حول كيفية تركيب برامج التشغيل.

#### **الموضوعات:**

• تنزيل برامج تشغيل Windows

# **تنزيل برامج تشغيل Windows**

#### **الخطوات**

- 1. قم بتشغيل الكمبيوتر المحمول.
- 2. اذهب إلى **support/com.Dell**.
- 3. انقر فوق **دعم المنتج**، وأدخل عالمة خدمة الكمبيوتر ،المحمول ثم انقر فوق **إرسال**.

**مالحظة:** إذا لم تكن لديك عالمة الخدمة، فاستخدم ميزة االكتشاف التلقائي أو استعرض يدويًا طراز الكمبيوتر اللوحي الخاص بك.

### 4. انقر على **( Downloads and Drivers برامج التشغيل والتنزيالت)**.

- 5. حدد نظام التشغيل المثبت على الكمبيوتر المحمول.
- 6. ّمرر الصفحة ألسفل وحدد برنامج التشغيل المطلوب تثبيته.
- 7. انقر فوق **تنزيل ملف** لتنزيل برنامج تشغيل الكمبيوتر المحمول.
- 8. بعد اكتمال التنزيل، انتقل إلى المجلد الذي حفظت ملف برنامج التشغيل بداخله.
- 9. انقر نقرًا مزدوجًا على أيقونة ملف برنامج التشغيل واتبع التعليمات التي تظهر على الشاشة.

# <span id="page-30-0"></span>**الحصول على المساعدة**

#### **الموضوعات:**

• االتصال بشركة Dell

# **االتصال بشركة Dell**

#### **المتطلبات**

**مالحظة:** إذا لم يتوفر لديك اتصال نشط باإلنترنت، فيمكنك العثور على معلومات االتصال في فاتورة الشراء أو إيصال الشحن أو الفاتورة أو كتالوج منتج .Dell

#### **عن المهمة**

توفر Dell العديد من خيارات الدعم والخدمة القائمة على الهاتف واإلنترنت. يختلف التوفر حسب البلد والمنتج، وقد ال تتوفر بعض الخدمات في منطقتك. لالتصال بشركة Dell لالستفسار عن مسائل تتعلق بالمبيعات أو الدعم الفني أو خدمة العمالء:

#### **الخطوات**

- 1. اذهب إلى **support/com.Dell**.
	- 2. حدد فئة الدعم.
- 3. تحقق من دولتك أو منطقتك في القائمة المنسدلة **(اختيار دولة/منطقة)** أسفل الصفحة.
	- 4. حدد ارتباط الخدمة أو الدعم المناسب حسب احتياجك.